# TUTORIAL DE OPERACIONALIZAÇÃO DO SISTEMA INTEGRADO DE CONTROLE DE PROCESSOS (SICOP)

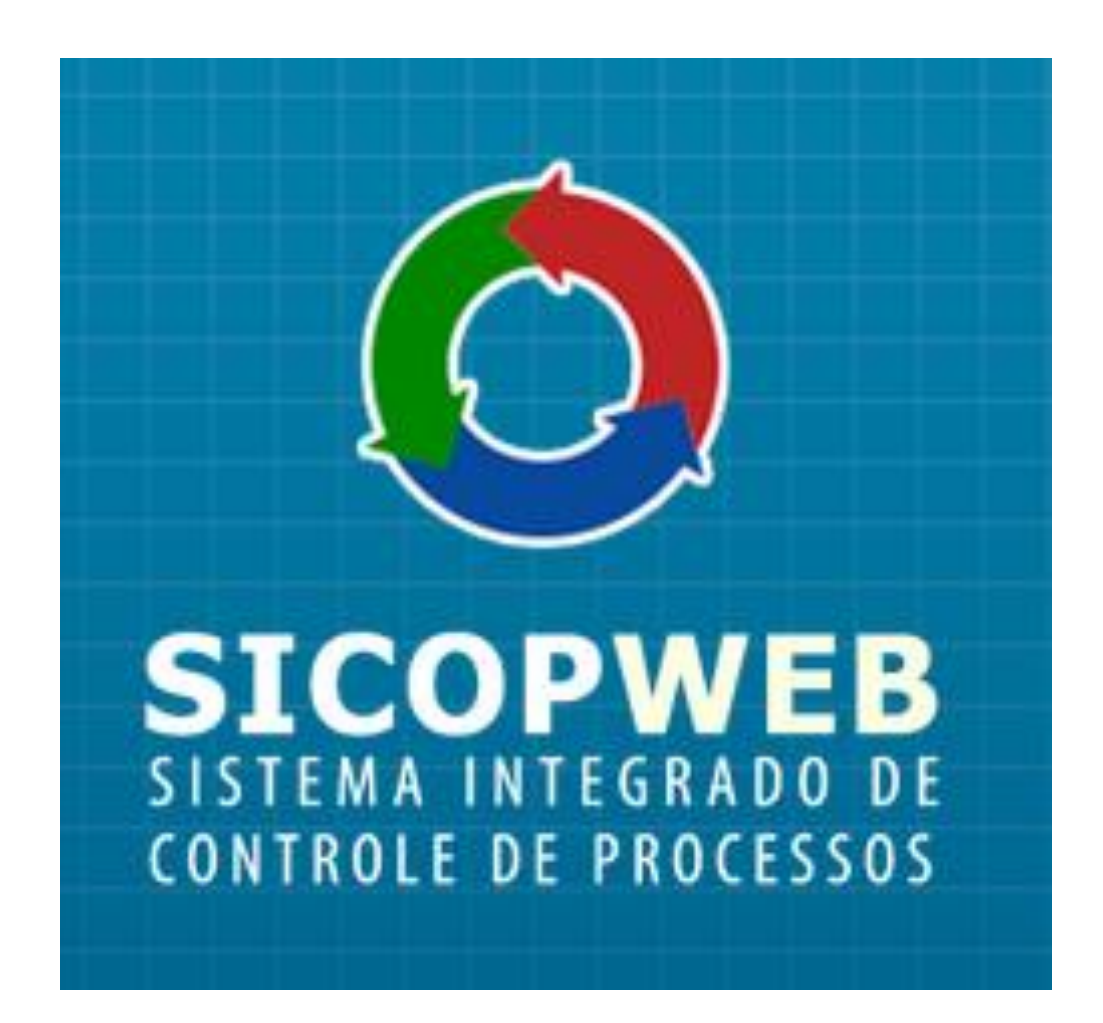

USUÁRIOS

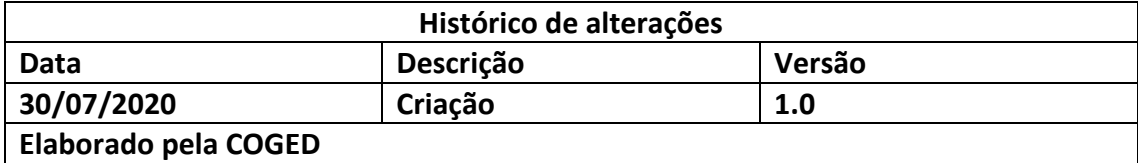

#### O SISTEMA

Instituído em 1998, o Sistema Integrado de Controle de Processos (Sicop) mantém informações cadastrais e de trâmite dos processos físicos autuados no âmbito do Governo do Distrito Federal (GDF).

Em 2016, o sistema deixou de ser uma plataforma cliente-servidor para se transformar em WEB, podendo ser acessado por servidores cadastrados, a partir de qualquer computador conectado à rede GDFNET.

#### ACESSO AO SISTEMA

O sistema é acessado por meio do endereço eletrônico: [http://sicop.df.gov.br.](http://sicop.df.gov.br/)

Após informar corretamente o endereço, será exibida a tela inicial do sistema. Selecione o botão CLIQUE AQUI E ACESSE O SICOP.

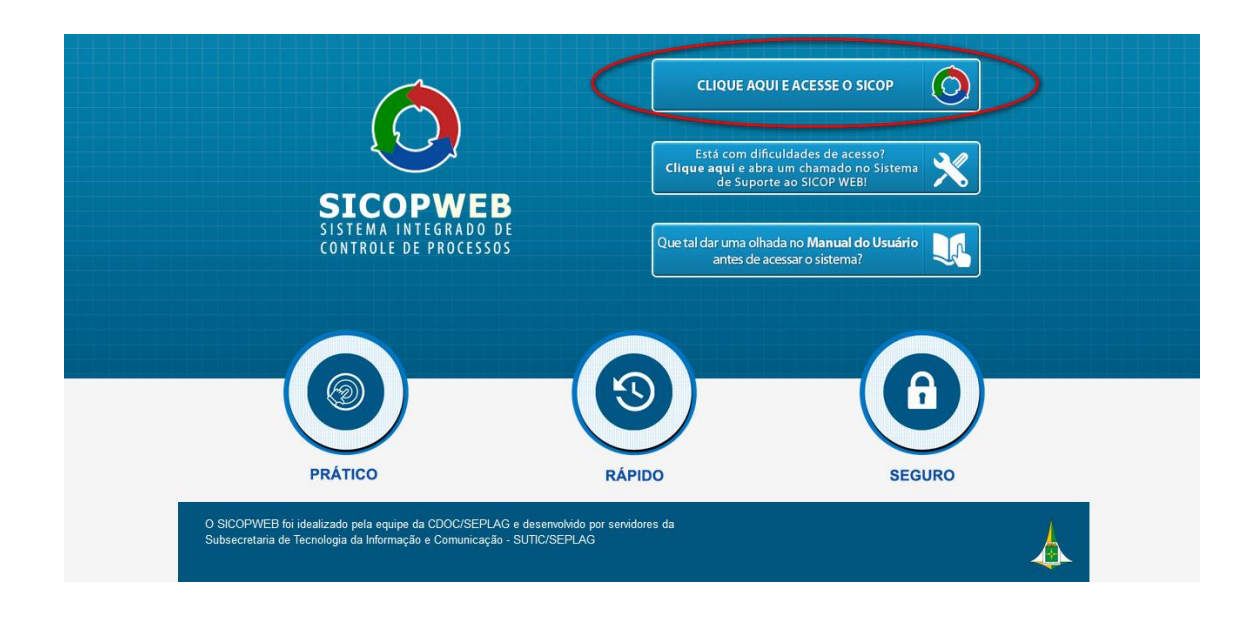

É necessário cadastro prévio do servidor no sistema. A Unidade Setorial de Gestão de cada órgão (Unidade Protocolizadora) é responsável por cadastrar, atribuir níveis de acesso, resetar senhas, e manter atualizados os cadastros dos usuários na sua esfera de competência.

Para o primeiro acesso é exigida a complementação de dados (CPF; e-mail institucional e telefone) e o cadastro da senha definitiva.

#### LOGIN NO SISTEMA

A Unidade Setorial de Gestão informará ao usuário seu login e senha que devem ser inseridos na tela abaixo. Depois, deve-se clicar no botão ENTRAR.

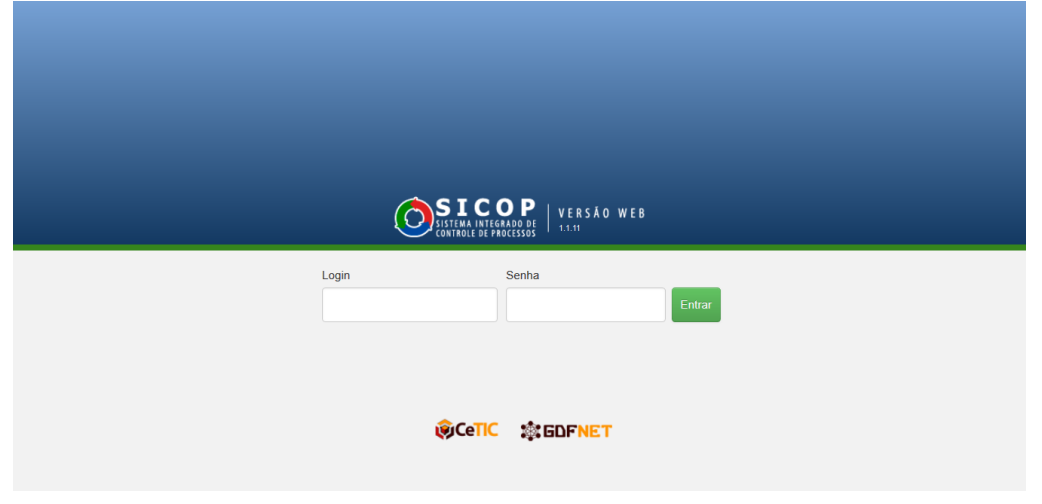

#### MENUS DO SISTEMA

Após realizar login no sistema, será exibida a tela de menus. Nela são apresentadas as informações do usuário que está conectado, os menus GERÊNCIA DE PROCESSOS e ACESSO RÁPIDO, bem como, a relação dos processos que se encontram na divisão ou a relação das últimas remessas geradas, conforme abaixo:

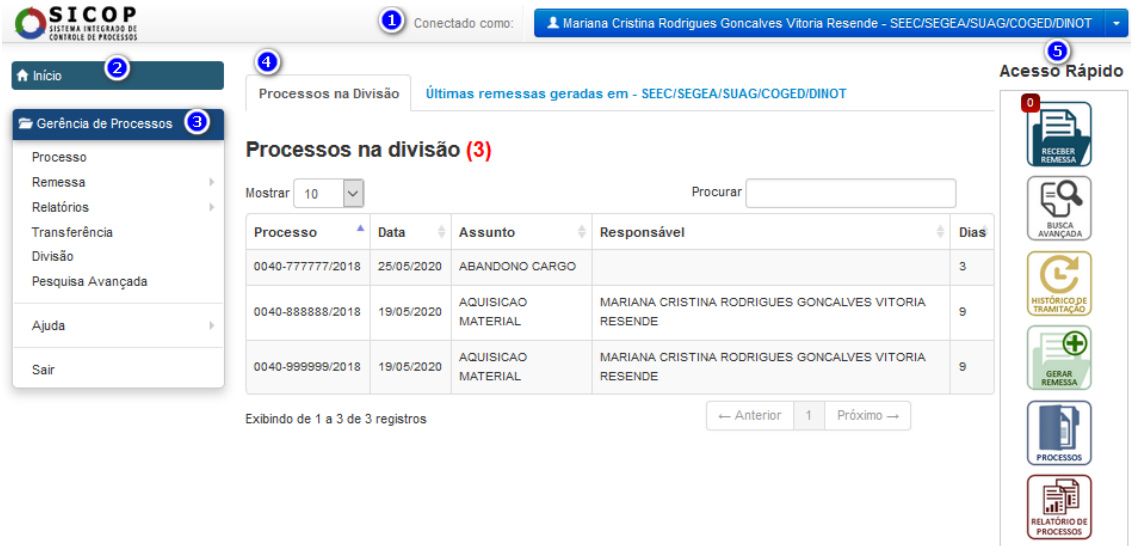

Apresenta o nome completo do usuário que está conectado ao sistema, bem como  $\blacktriangle$ o respectivo órgão e divisão de lotação:

Permite que o usuário volte à tela de menus a qualquer momento, durante a navegação pelo sistema: nicio

a) Apresenta o menu GERÊNCIA DE PROCESSOS, que permite acessar diversas funcionalidades do sistema, dentre elas: consultar processos; gerar, editar e consultar remessas; realizar a transferência de tramitação; e pesquisar processos:

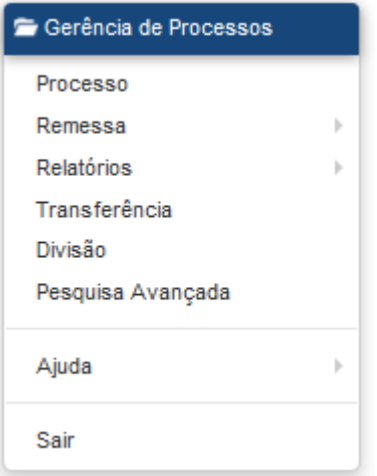

Cada item do menu GERÊNCIA DE PROCESSOS remete a outra tela do sistema. Algumas delas serão demonstradas no decorrer deste tutorial.

 $\bullet$ Apresenta, destacada em vermelho, e entre parênteses, a quantidade de processos na divisão do usuário. É exibida, também, a relação dos processos com a respectiva data de autuação, o assunto correspondente, o responsável pelo recebimento do processo e a quantidade de dias que o processo se encontra naquela divisão:

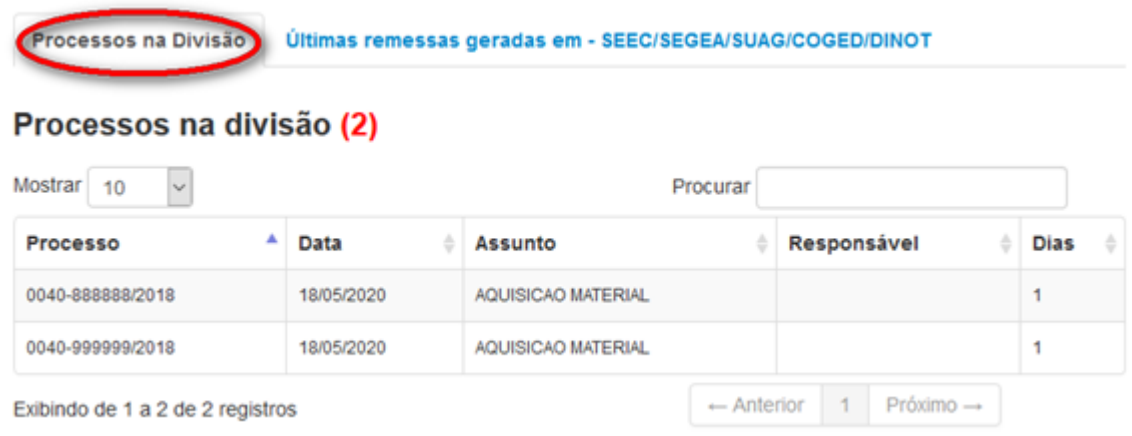

Apresenta destacado em letras maiúsculas o órgão e a divisão em que o usuário está lotado. É indicada, também, a relação das remessas geradas, com respectiva data de criação, destino da remessa, responsável pela criação da remessa, status e quantidade de processos em cada uma das remessas:

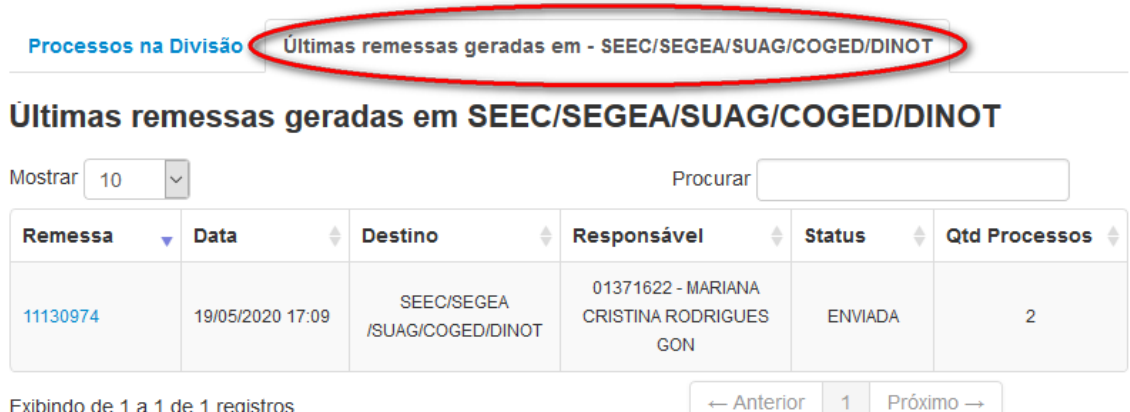

O sistema possibilita mostrar 10, 25, 50 ou até 100 processos selecionando-se a opção desejada no campo  $\frac{M\text{O}}{40}$  .

É possível procurar um processo específico por meio do campo Procurar

O campo PROCURAR é útil quando o usuário possui muitos processos ou remessa na sua divisão de lotação. Funciona como um filtro de pesquisa.

A quantidade de registros exibidos por página em relação à quantidade total de registros encontrados na divisão do usuário, também são apresentados: Exibindo de 1 a 1 de 1 registros.

Pode-se, ainda, navegar pelas páginas de resultados ao clicar nos números ou nas setas:  $\leftarrow$  Anterior 1 Próximo  $\rightarrow$ .

6 Permite acesso rápido a algumas das funcionalidades mais utilizadas no sistema e que serão tratadas no decorrer desse tutorial, quais sejam: receber remessa, busca avançada, histórico de tramitação, gerar remessa, processos e relatório de processos:

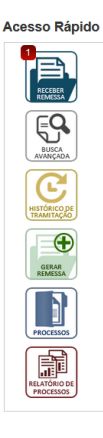

#### CONSULTA A PROCESSO

Para consultar um processo deve-se selecionar a funcionalidade PROCESSO, no menu

GERÊNCIA DE PROCESSOS ou clicar no ícone no menu ACESSO RÁPIDO:

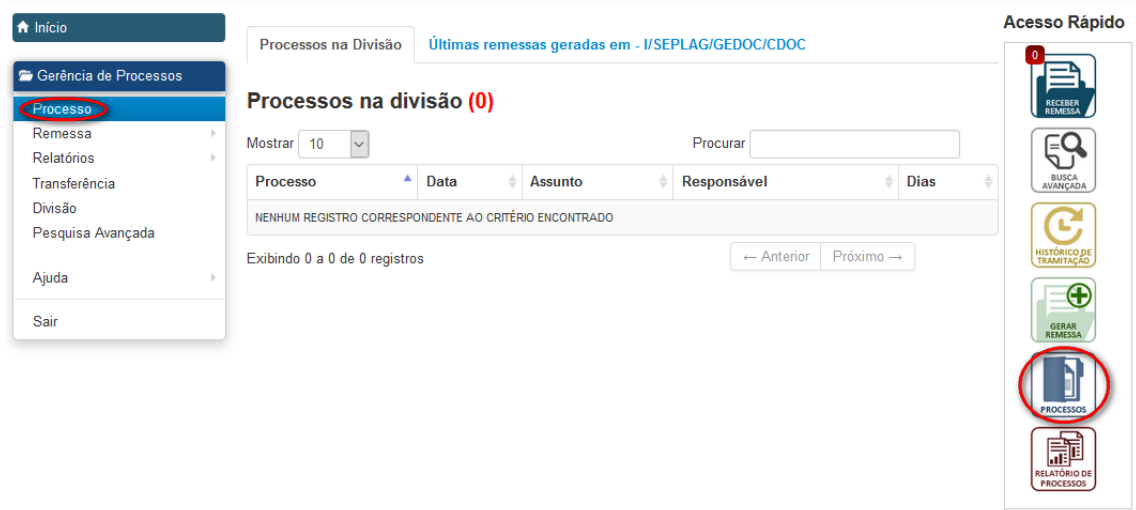

Em ambos os casos, o sistema exibirá a tela PROCESSO. O campo NÚMERO (identificação do processo, composto pelos campos: código do órgão, número do processo e ano), que consta nos DADOS GERAIS da tela deve ser preenchido. Após o preenchimento de cada um dos campos, a tecla TAB do teclado deve ser acionada.

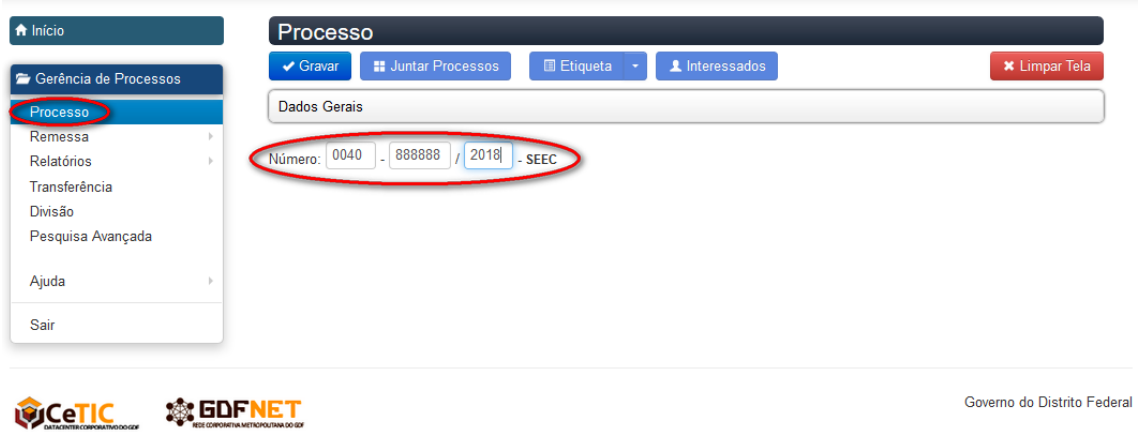

Caso o processo esteja cadastrado no sistema, serão apresentados DADOS GERAIS, que correspondem às informações que identificam e caracterizam o processo e ÚLTIMA LOCALIZAÇÃO, que apresenta a unidade em que o processo está localizado, o responsável pelo trâmite, além de prazo e observações, caso tenham sido informados pelo usuário.

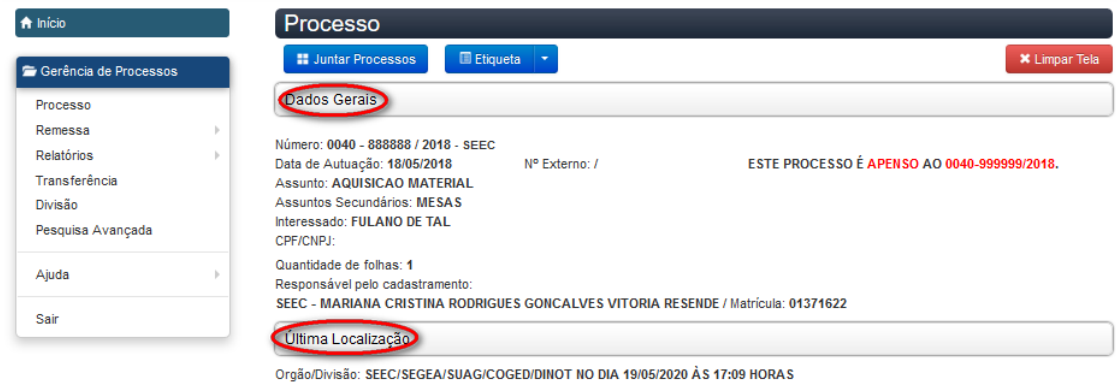

Responsável: SEEC - MARIANA CRISTINA RODRIGUES GONCALVES VITORIA RESENDE Matrícula: 01371622 Observações

O sistema somente retornará os dados automaticamente caso o processo já esteja cadastrado.

Particularidades das informações registradas pela consulta do Processo

O campo DADOS GERAIS informa os dados de autuação do processo (capa do processo) o campo ÚLTIMA LOCALIZAÇÃO, caso a matrícula não esteja preenchida, informa o nome do usuário que enviou o processo. Se a matrícula estiver preenchida, informa o nome do usuário que recebeu o processo.

Caso seja necessário consultar outro número de processo, ou tenha havido erro de digitação no campo número, o botão **X** Limpar Tela deve ser acionado.

Ao consultar o processo, se o sistema não apresentar as informações dos DADOS GERAIS, é necessário verificar se houve erro de digitação no  $\Theta$  número do processo. Caso tenha sido digitado corretamente, e ainda assim o sistema não retornar informações, trata-se de um processo não cadastrado. O sistema emitirá uma mensagem de alerta, informando que o usuário logado no sistema não possui o perfil de cadastro para efetuar a operação, conforme tela abaixo.

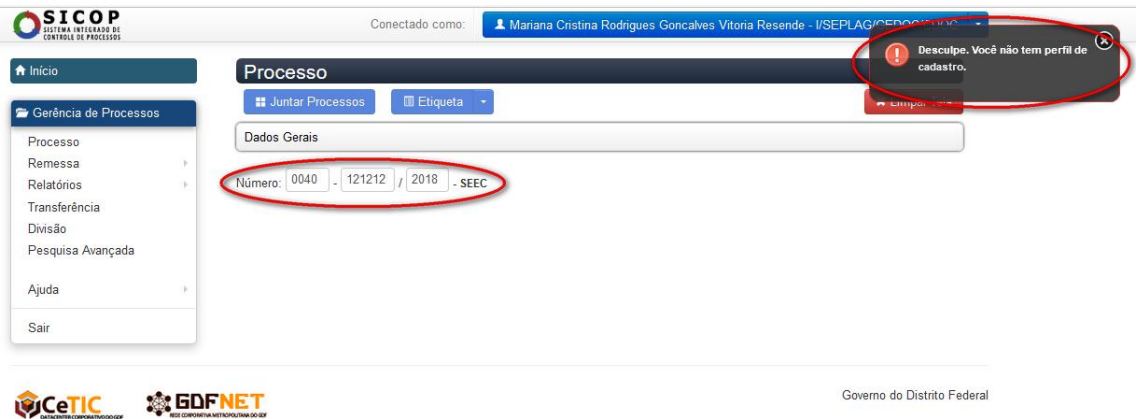

Se o número informado estiver correto e o processo não estiver cadastrado no sistema, a Unidade Setorial de Gestão deve ser contatada para realizar o registro do processo no sistema.

A consulta a processos também pode ser realizada, por qualquer cidadão, (Consulta Pública) por meio do endereço eletrônico: [http://consulta.sicop.df.gov.br/.](http://consulta.sicop.df.gov.br/) Para tanto, é necessário informar o número do processo.

Sistema de consulta pública dos processos administrativos do GDF (SICOP)

Digite o número do processo. Ex: 410-0001/2011 Órgão **Número** Ano Consultar Limpar Ao preencher os campos e clicar no botão <sup>Consultar</sup>, o sistema exibirá, além dos dados

cadastrais, o histórico de tramitação do processo. O botão **de limpar deve** ser utilizado para que todos os campos sejam apagados e uma nova pesquisa seja feita.

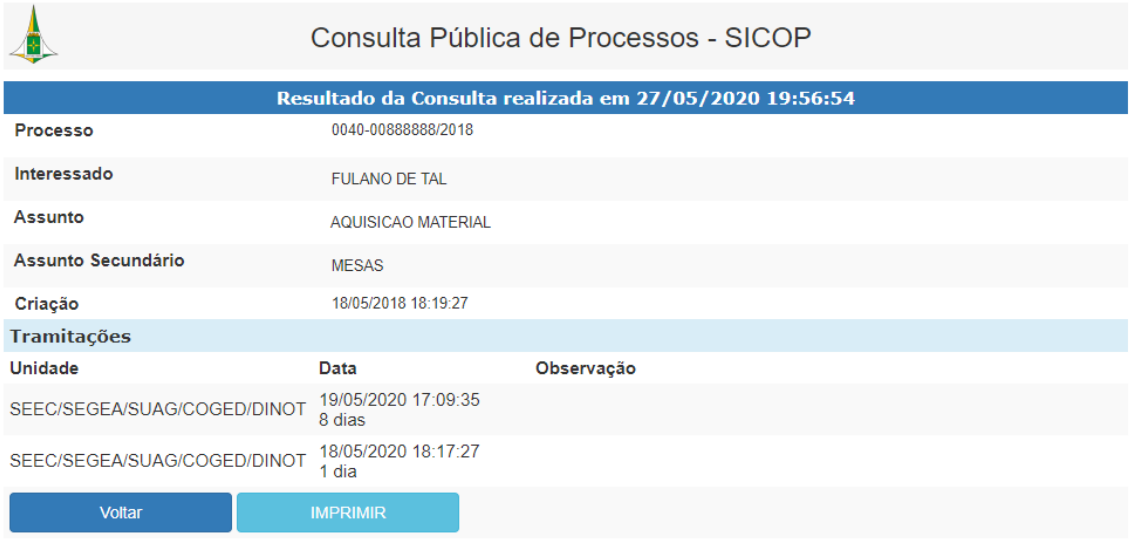

Essa consulta pode ser realizada por qualquer servidor (inclusive não cadastrado no Sicop) ou cidadão.

#### TRAMITAÇÃO DE PROCESSOS

 $\overline{\mathbf{r}}$ 

Os processos físicos são tramitados, no Sicop, por meio da funcionalidade denominada REMESSA, disponível no menu GERÊNCIA DE PROCESSOS, no item GERAR/EDITAR REMESSA, ou no

ícone localizado no menu ACESSO RÁPIDO.

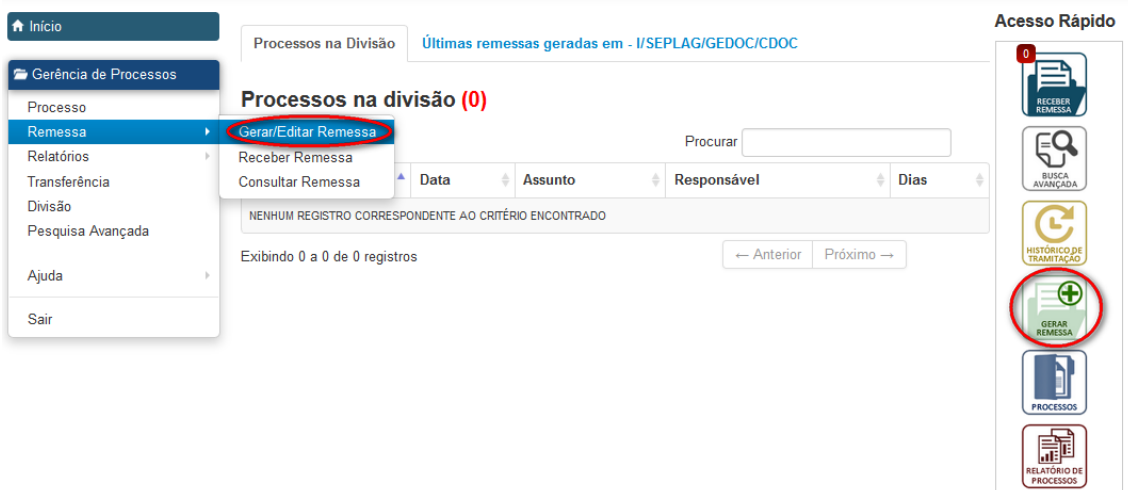

Em ambos os casos, o sistema exibirá a tela GERAR REMESSA.

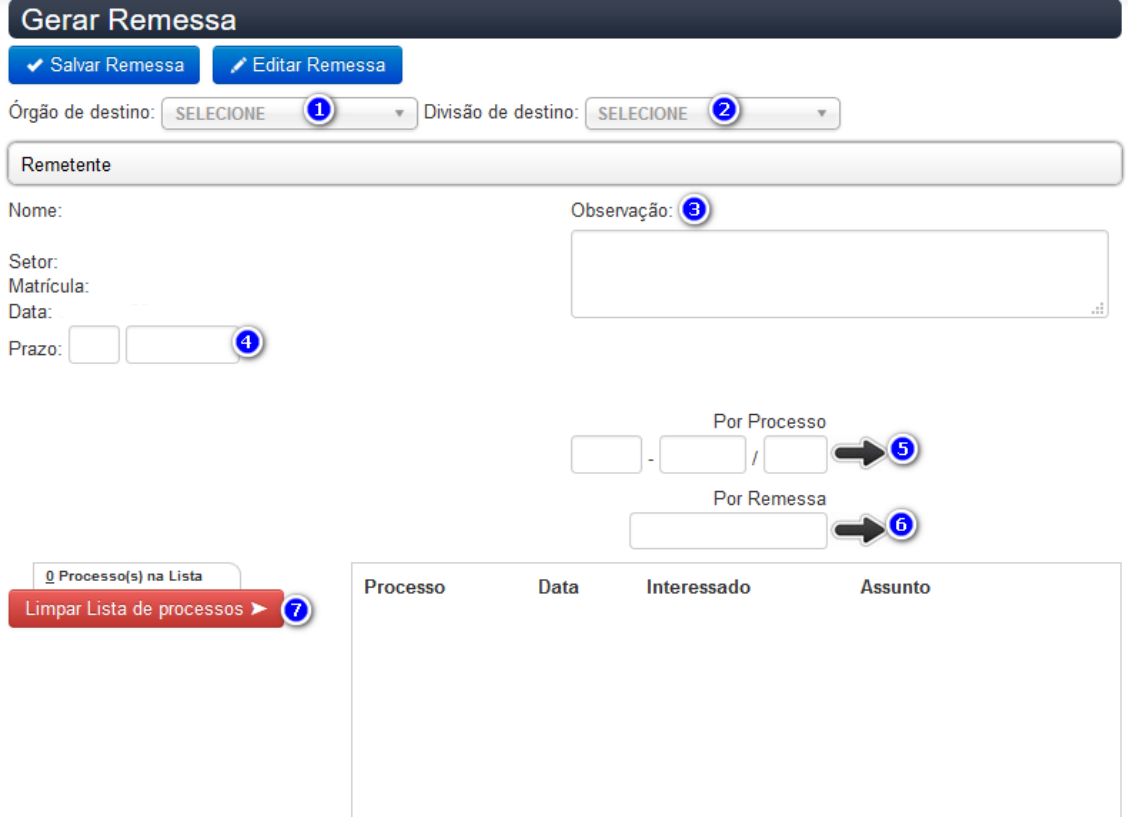

Os campos da tela GERAR REMESSA deverão ser adequadamente preenchidos:

Deve ser selecionado o ÓRGÃO DE DESTINO do processo,

Deve ser selecionada a DIVISÃO DE DESTINO do processo,

 $\bullet$ De preenchimento facultativo, o campo OBSERVAÇÃO pode ser utilizado pelo usuário para incluir informações que julgar pertinentes, destacando, por exemplo, o local de arquivamento do processo. Ressalte-se que estas informações ficam disponíveis na

consulta pública do processo, e facilitam o acompanhamento do trâmite processual. Em alguns casos, o preenchimento deste campo se torna obrigatório, como quando o processo físico é convertido em eletrônico para o SEI-GDF.

O campo PRAZO pode ser preenchido com a quantidade de dias atribuídos para atendimento da demanda do processo no momento do cadastro ou do trâmite. Ressalte-se que o sistema não controla nem alerta sobre os prazos informados.

Os campos OBSERVAÇÃO e PRAZO são de preenchimento facultativo.

6

Uma vez preenchido o campo OBSERVAÇÃO, todos os processos contidos na remessa recebem automaticamente a mesma informação de preenchimento. Assim, para observações específicas, incluir apenas um processo em cada remessa.

O campo OBSERVAÇÃO deve ser obrigatoriamente preenchido sempre que um processo físico for convertido para o SEI. Para tanto, [o Tutorial de Conversão de Processos Físicos](http://portalsei.df.gov.br/wp-conteudo/uploads/2020/05/TutorialConversaoEncerramentoArquivamento_v20-mai-2020-3.pdf)  [para Eletrônicos](http://portalsei.df.gov.br/wp-conteudo/uploads/2020/05/TutorialConversaoEncerramentoArquivamento_v20-mai-2020-3.pdf) deve ser consultado.

Deve(m) ser incluídos(s) o(s) processo(s) a ser(em) tramitado(s) no campo POR

PROCESSO e, em seguida, clicar no ícone para que seja incluído na LISTA DE PROCESSOS. Esse procedimento deverá ser repetido até que todos os processos necessários tenham sido inseridos.

Deve ser incluída a remessa a ser tramitada no campo POR REMESSA e, em seguida,

clicar no ícone para que todos os processos que constam naquela remessa sejam incluídos de maneira agrupada na LISTA DE PROCESSOS. A inclusão POR REMESSA visa otimizar o tempo gasto com a inclusão de processos item a item.

Todos os processos contidos na remessa selecionada serão incluídos de uma só vez. É uma maneira de otimizar o procedimento, poupando a digitação processo a processo.

Caso os processos tenham sido incluídos de maneira equivocada, o botão Limpar Lista de processos > deve ser acionado.

À medida que o usuário clica no botão , os processos são inseridos na LISTA DE PROCESSOS. Caso algum dos processos tenha sido incluído equivocadamente, o botão  $*$ , destacado na imagem abaixo deve ser utilizado para retirá-lo da lista.

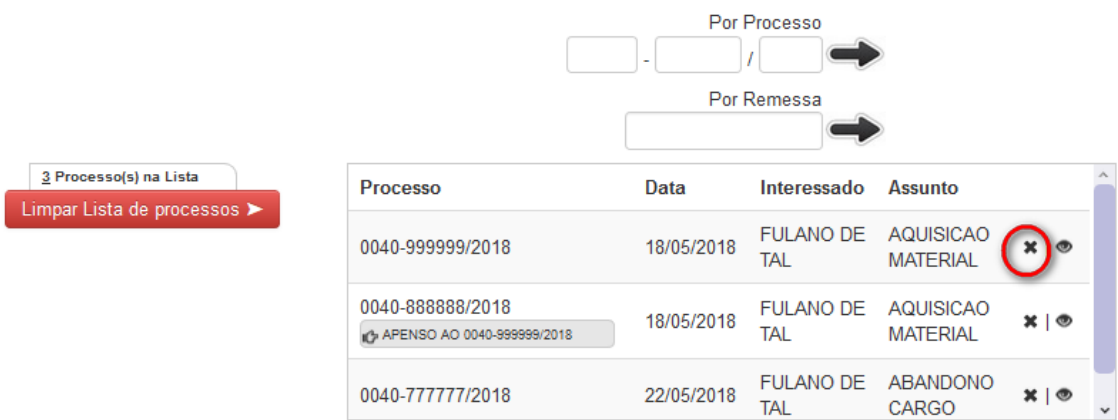

O sistema emitirá mensagens para confirmar a retirada do processo, alertando, inclusive que os processos acessórios só podem ser retirados por meio do processo principal, caso os processos tenham vinculação. A juntada de processos será tratada no item Juntada de Processos desse Tutorial.

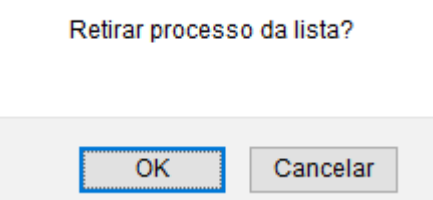

Quando o usuário adiciona na remessa algum processo que possua juntada, um alerta será emitido para que a seja confirmada a inclusão de todos os vínculos.

Caso o processo incluído seja o principal, o sistema emitirá a seguinte mensagem:

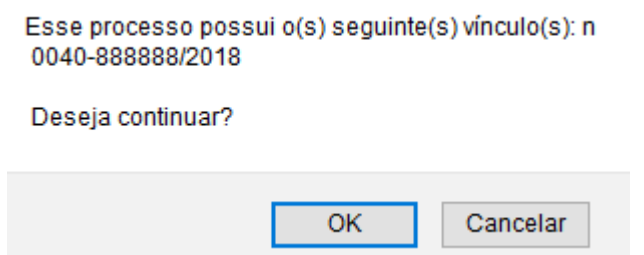

Caso o processo incluído seja o acessório, o sistema emitirá a seguinte mensagem:

Este é um processo acessório. Deseja inserir pelo processo principal - 0040-999999/2018, e seus respectivos acessórios?

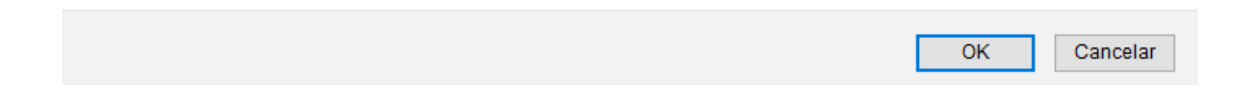

A vinculação entre os processos também fica evidenciada na lista de processos, conforme apresentado abaixo:

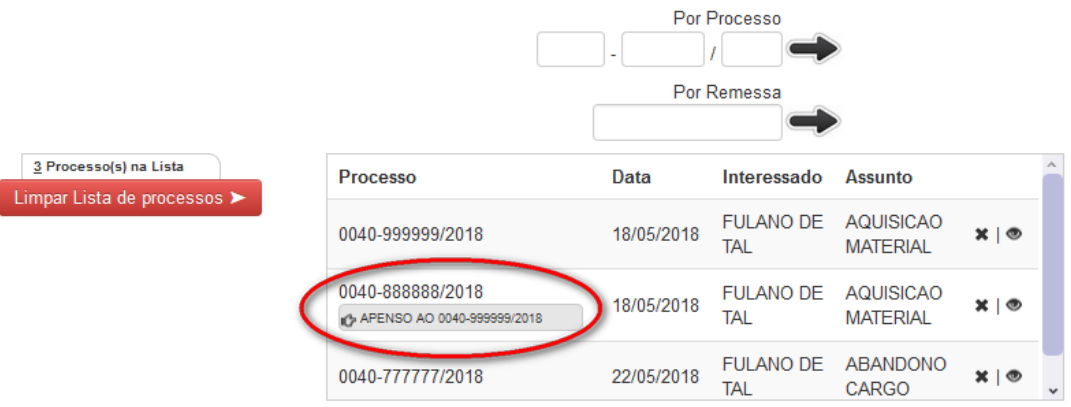

Após a inclusão de todos os processos na remessa, o botão **de Salvar Remessa** deve ser acionado. O sistema permite que o usuário continue incluindo ou retirando itens da lista de processos, mesmo após o acionamento deste botão, enquanto a remessa não for enviada. Após o envio, entretanto, nenhum processo poderá ser incluído ou retirado da remessa.

Para fazer alterações na remessa salva, o botão de Editar Remessa deve ser acionado. O sistema solicitará informar o número da remessa a ser editada:

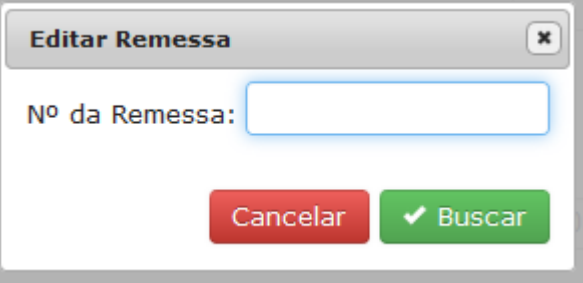

Caso o usuário desconheça o número da remessa que precisa editar, deverá acessar as últimas remessas geradas no menu INÍCIO e identificar a remessa pertinente.

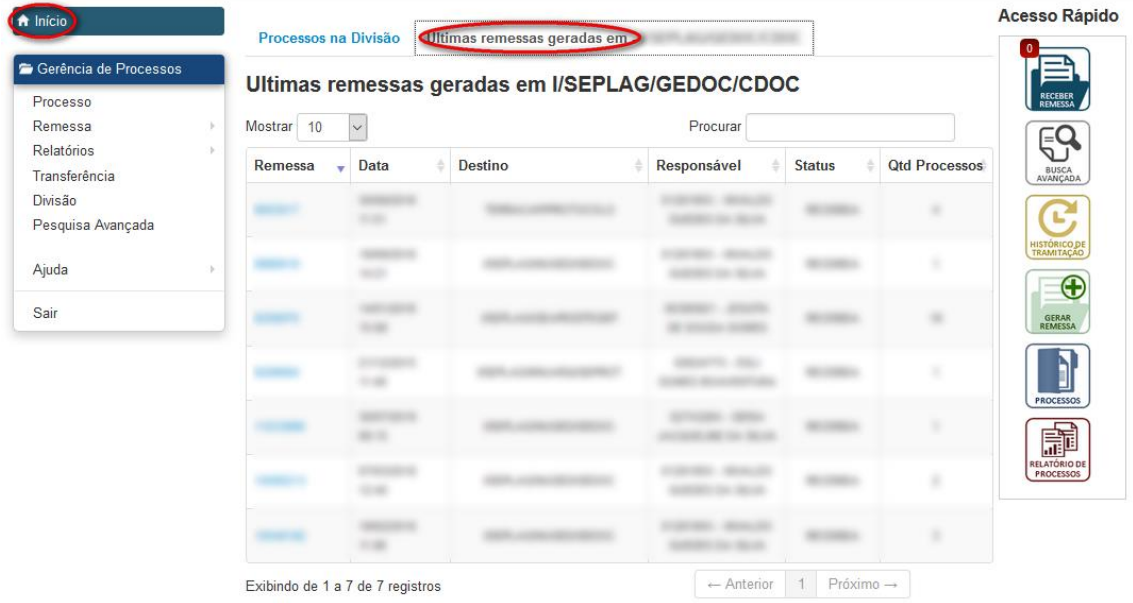

Quando não houver mais modificações a serem feitas, o botão + Enviar Remessa deve ser acionado.

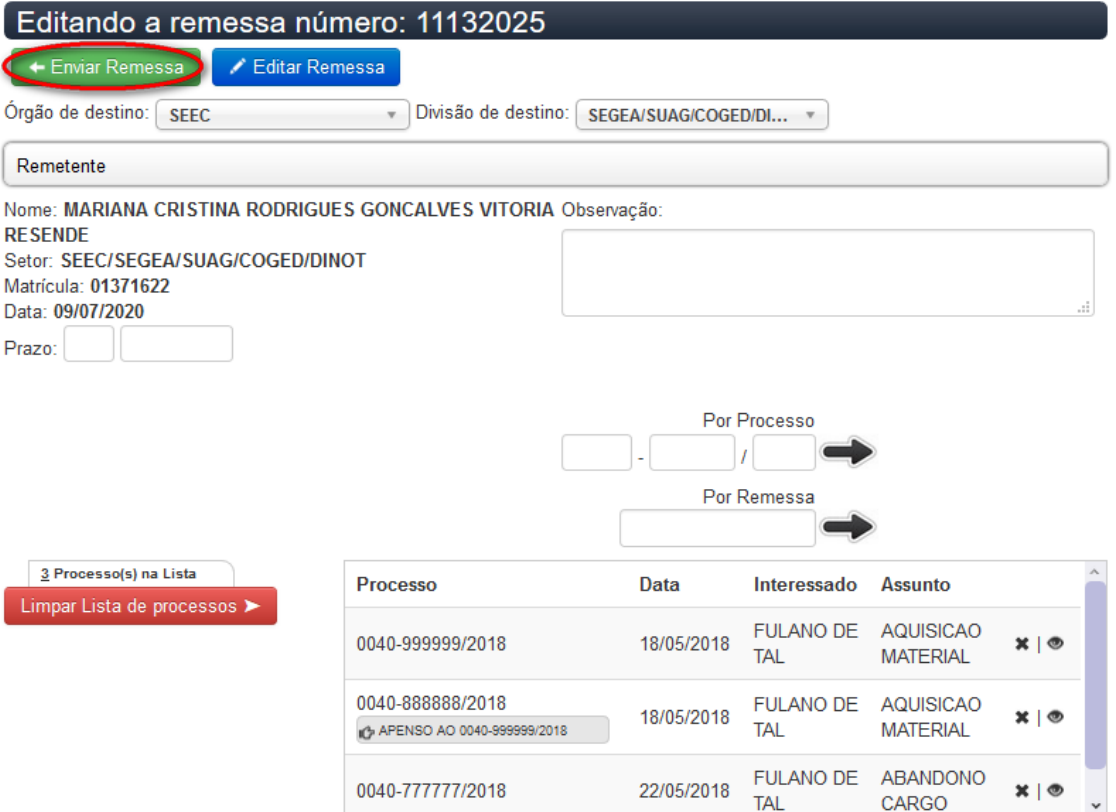

## RECEBIMENTO DE PROCESSOS

Os processos físicos são recebidos, no Sicop, por meio da funcionalidade denominada REMESSA, disponível no menu GERÊNCIA DE PROCESSOS, no item RECEBER REMESSA ou no ícone

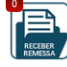

**localizado no menu ACESSO RÁPIDO.** 

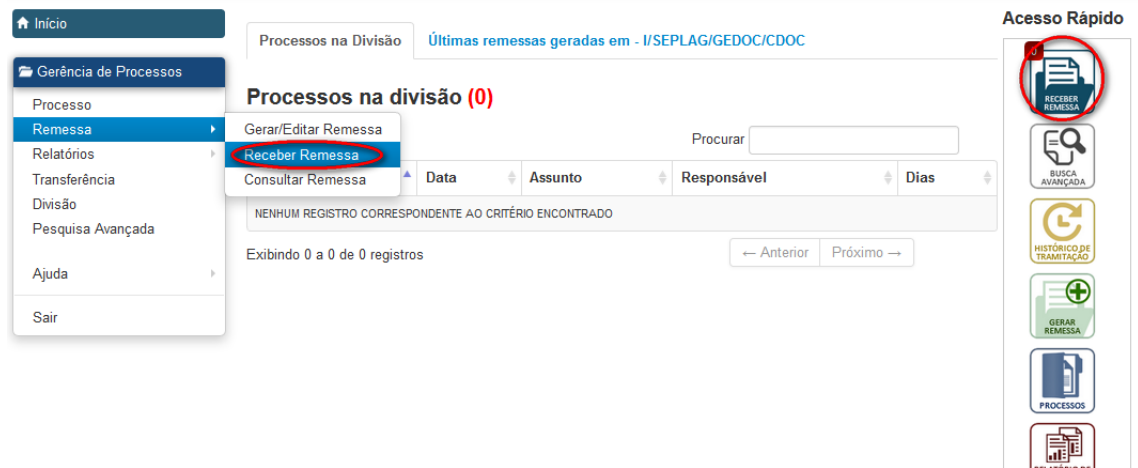

Ao acessar a primeira opção, será aberta a tela RECEBER REMESSA, onde o usuário deve informar o número da remessa a ser recebida e clicar no botão BUSCAR.

PROCESSOS

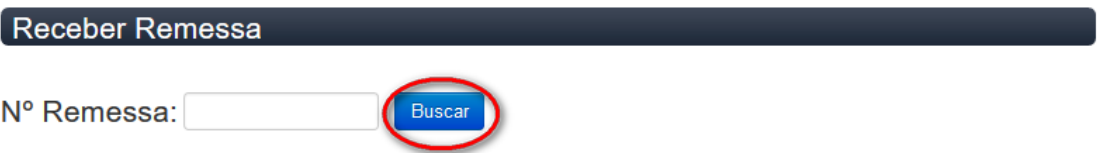

Ao acessar a segunda opção, será aberta a tela RECEBER REMESSA, onde o usuário deve clicar no ícone  $\overline{a}$ .

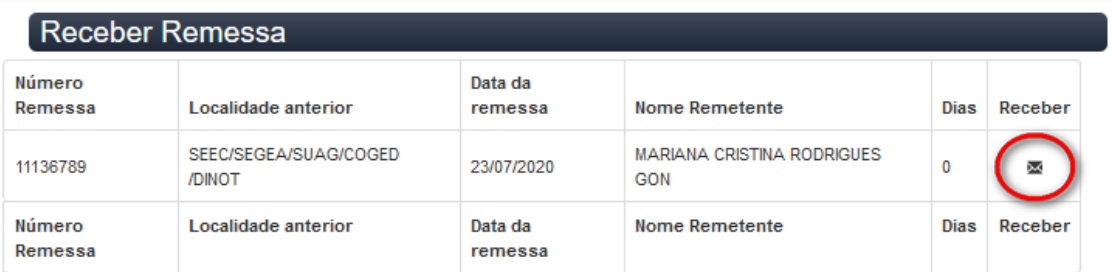

O sistema exibirá as informações da remessa a ser recebida. Observe que o status da Remessa encontra-se como enviada. Após a conferência de cada um dos processos, o botão RECEBER REMESSA deve ser acionado.

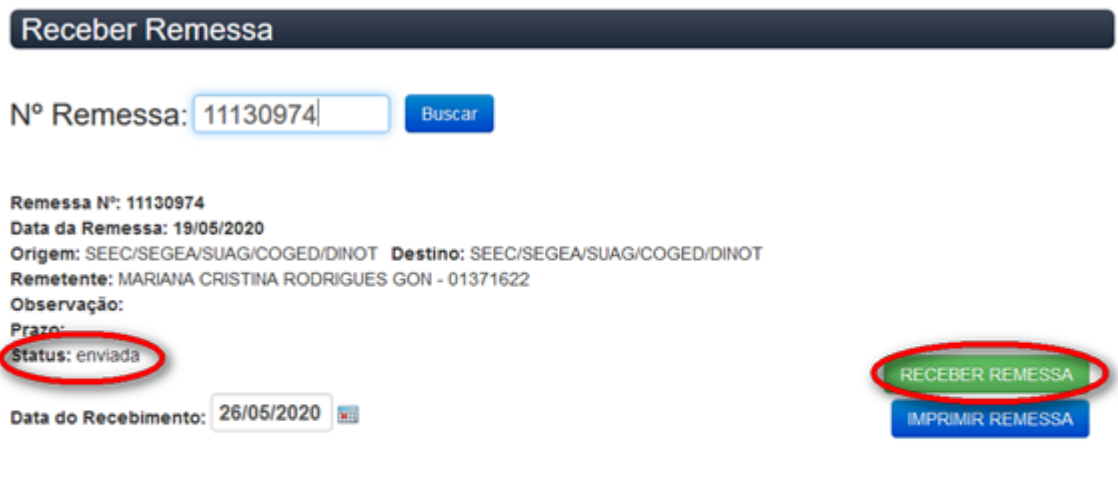

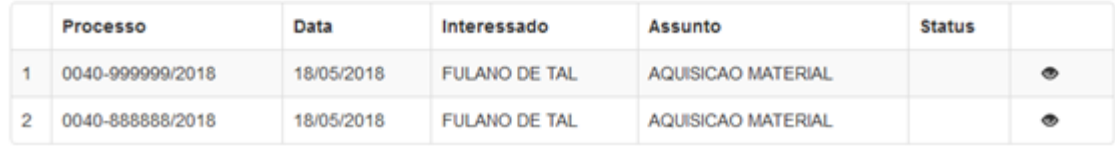

Após clicar no botão RECEBER REMESSA o sistema automaticamente alterará o status da remessa de Enviada para Recebida e emitirá uma mensagem de alerta que confirma o recebimento.

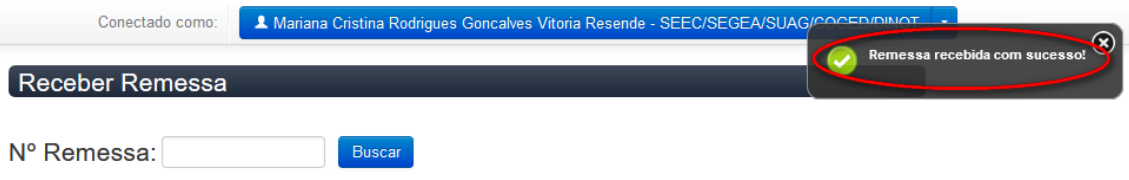

## CANCELAMENTO DE TRAMITAÇÃO

Quantidade de Processos: 2

Após envio da remessa, ela poderá ser cancelada caso se observe erro em seu preenchimento ou trâmite equivocado para órgão ou divisão. Para tanto, deverá ser selecionada a opção CONSULTAR REMESSA, na funcionalidade denominada REMESSA, disponível no menu GERÊNCIA DE PROCESSOS:

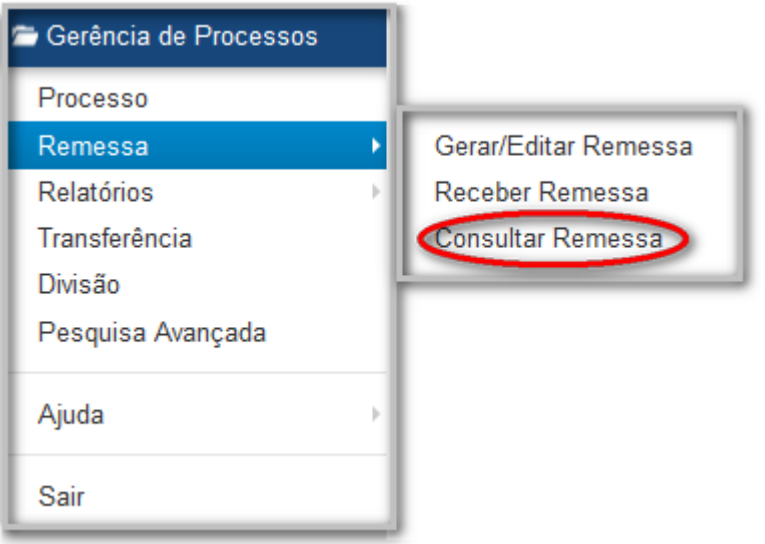

A tela CONSULTAR REMESSA será exibida. Nela, o usuário deve informar o número da remessa a ser cancelada e clicar no botão BUSCAR.

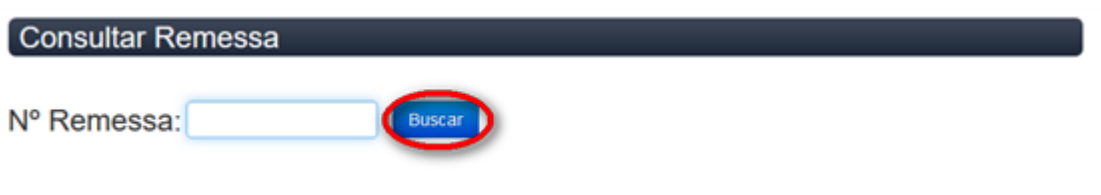

O sistema apresentará a opção para cancelamento da remessa:

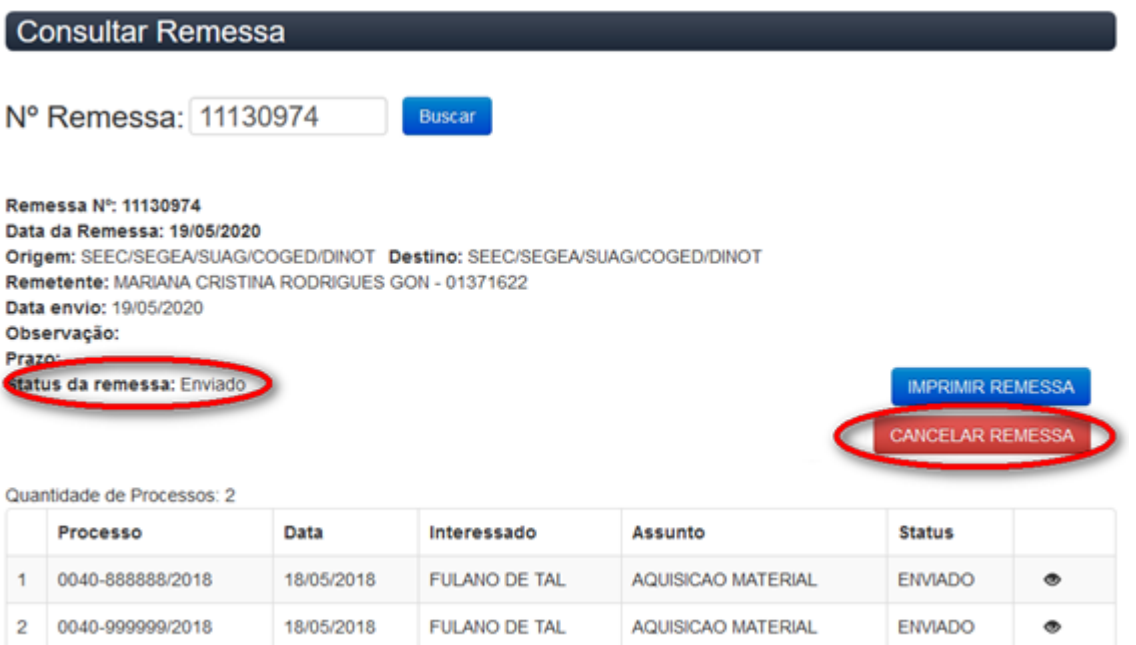

Apenas as remessas que possuem o status ENVIADO podem ser canceladas.

Desta forma, a remessa poderá ser cancelada em duas situações: após o envio e antes do recebimento.

#### RELATÓRIO DE REMESSA

É possível pesquisar as remessas nas quais constam determinado processo, por meio da funcionalidade RELATÓRIOS, opção REMESSA disponível no menu GERÊNCIA DE PROCESSOS.

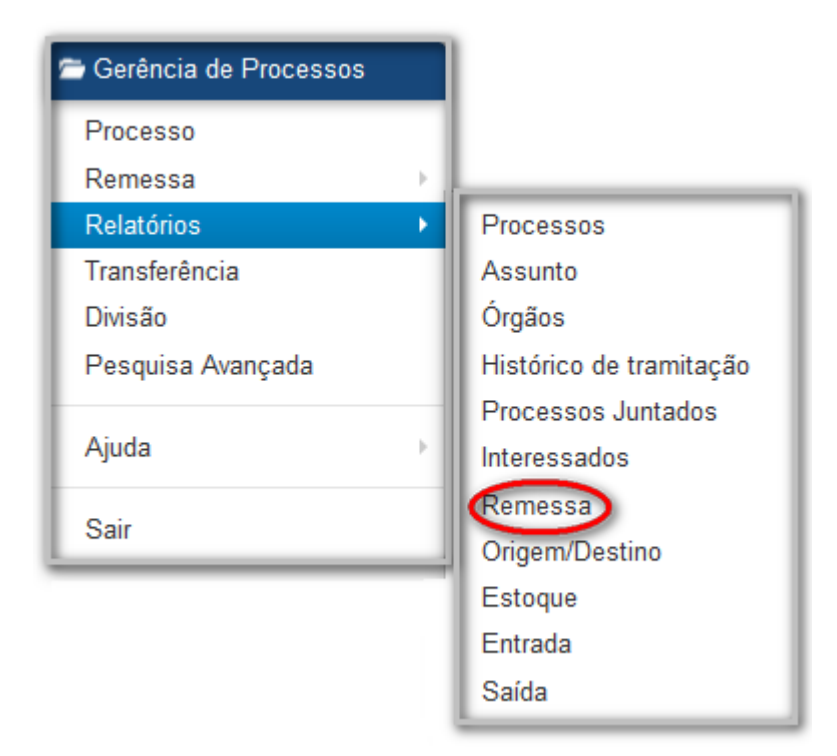

Será apresentada a tela RELATÓRIO DE REMESSA, conforme abaixo:

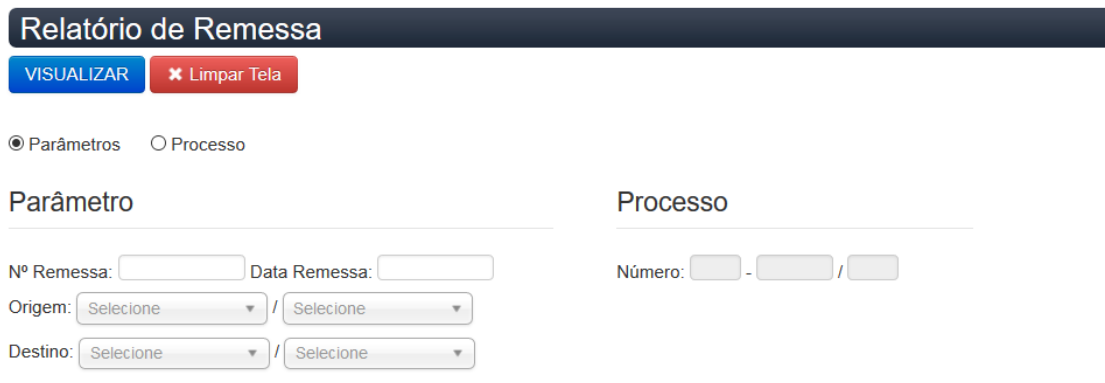

O usuário deve selecionar se a busca será realizada por <sup>@ Parâmetros</sup>, que trata de informações a respeito da remessa, quais sejam: número, data, origem, destino ou por

O Processo , onde deve ser informado o número do processo. Por padrão, o sistema traz a opção parâmetro preenchida. Se desejar pesquisar por processo, essa opção deve ser selecionada para habilitar o preenchimento do número.

Assim, caso o usuário desconheça o número da remessa, mas saiba a data em que foi gerada, ou sua origem ou seu destino, o sistema retornará os resultados.

De forma semelhante, caso o usuário desconheça os dados sobre a remessa, mas saiba algum processo nela contido, poderá informá-lo para que o sistema retorne o resultado da busca.

Com os campos devidamente preenchidos, é necessário clicar no botão WSUALIZAR para que a busca seja realizada. Caso os dados tenham sido incorretamente preenchidos, o botão **Limpar Tela** poderá ser acionado para que todas as informações registradas na tela sejam apagadas e a busca possa ser refeita.

O resultado da busca será apresentado em novas telas, sendo a primeira para os resultados relativos aos parâmetros e a segunda para os resultados relativos ao processo:

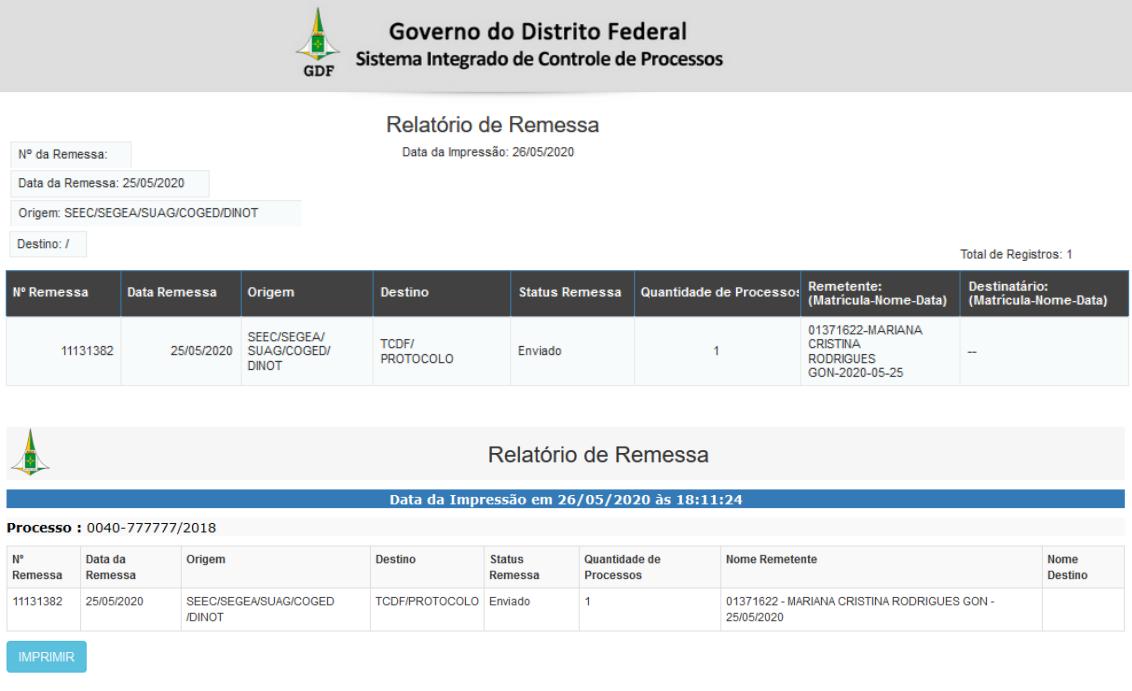

#### TRANSFERÊNCIA DE TRAMITAÇÃO

A transferência ocorre para atualizar a tramitação de processos que, embora estejam fisicamente na mão do usuário, encontram-se, no sistema, em órgãos ou divisões inativas ou externas ao Governo do Distrito Federal. Para tanto, deve-se selecionar a funcionalidade TRANSFERÊNCIA, disponível no Menu GERÊNCIA DE PROCESSOS.

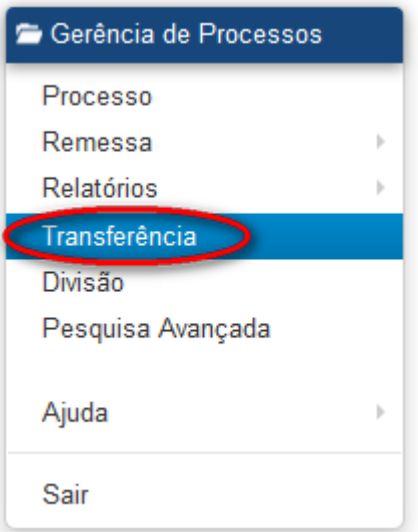

O sistema exibirá a tela para realização da transferência de tramitação:

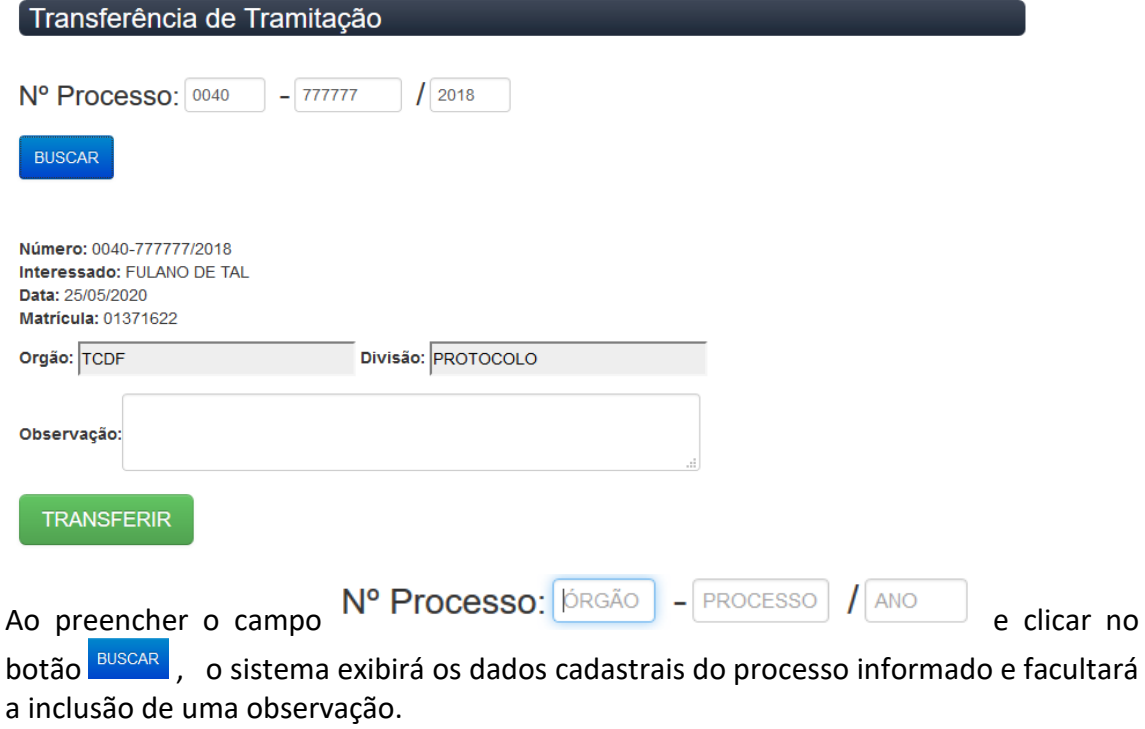

Após clicar no botão TRANSFERIR, a transferência será concluída e o sistema incluirá, automaticamente o login do usuário que efetuou a operação no campo OBSERVAÇÕES da tela PROCESSO.

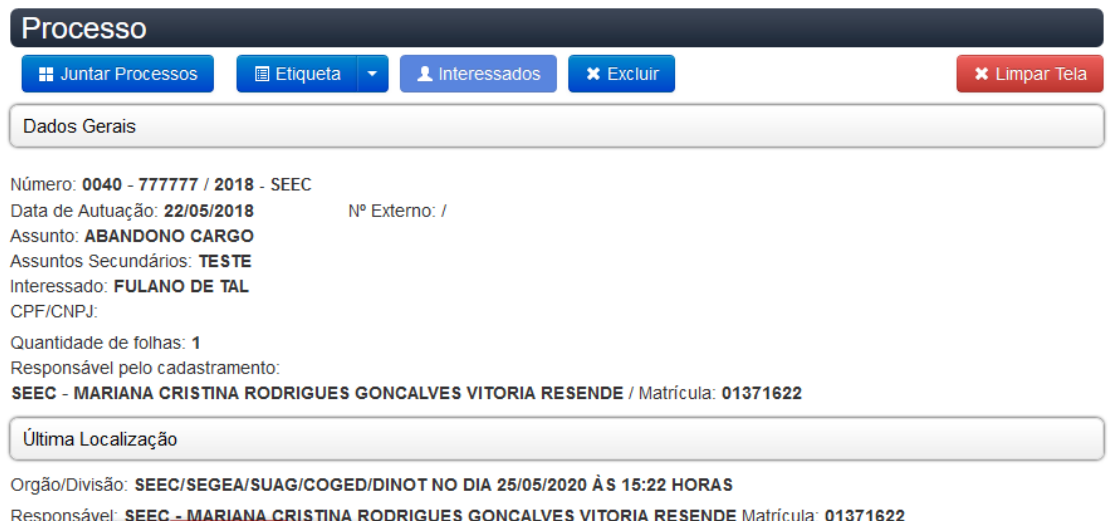

Observações: TRANSFERIDO POR MARIANACR.

É neste mesmo campo que será exibida a observação eventualmente preenchida pelo usuário no momento da transferência.

#### RELATÓRIO DE HISTÓRICO DE TRAMITAÇÃO

Todas as tramitações do processo registradas no sistema podem ser visualizadas no HISTÓRICO DE TRAMITAÇÃO. Para tanto, deve-se selecionar a funcionalidade RELATÓRIOS,

disponível no menu GERÊNCIA DE PROCESSOS ou no ícone los localizado no menu ACESSO RÁPIDO.

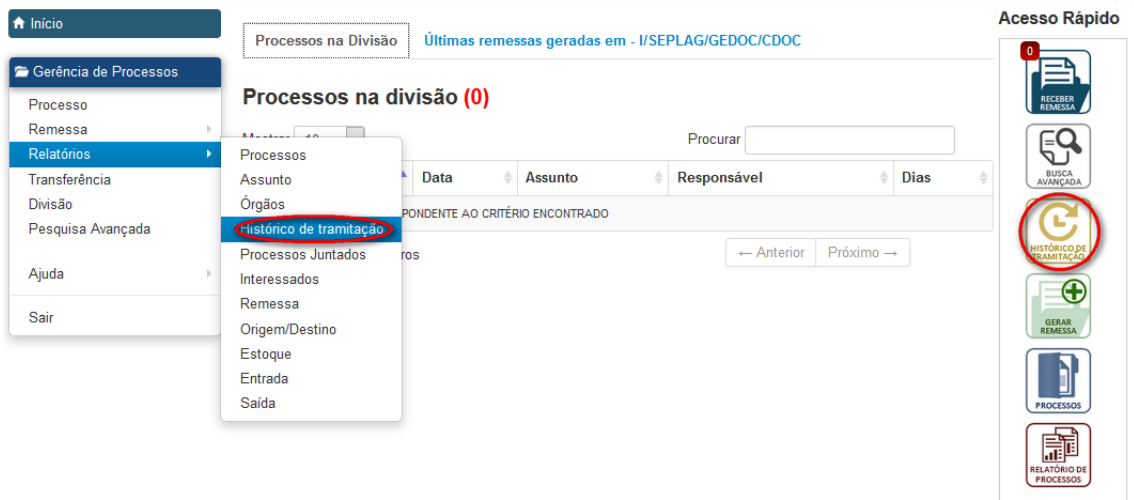

Em ambos os casos, o sistema exibirá a seguinte tela:

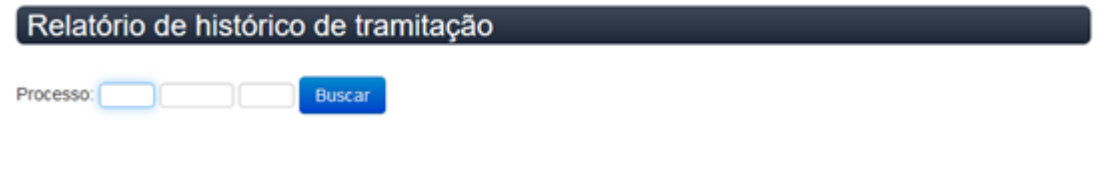

Ao preencher o número do processo e clicar no botão Buscar , o sistema exibirá o relatório:

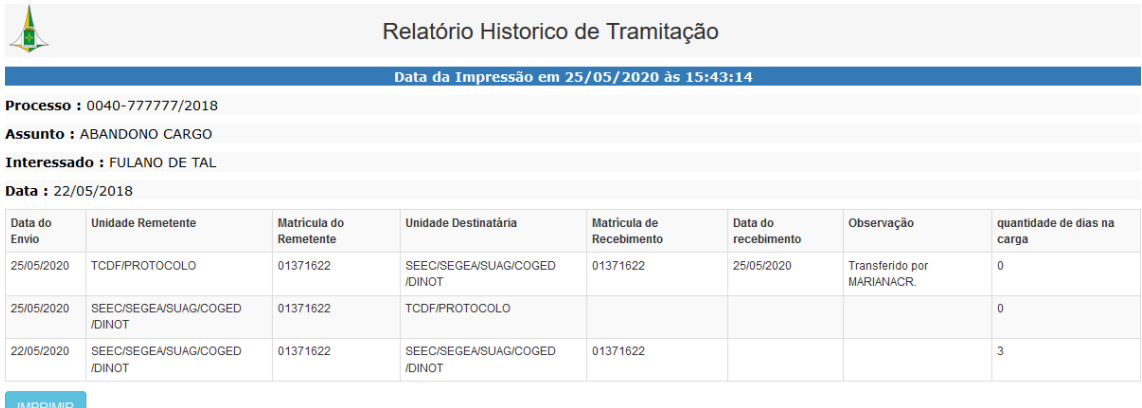

No alto da página, abaixo do título do documento, ficam registradas a data e a hora em que o relatório foi emitido. Logo após, são exibidos os dados cadastrais do processo, e, por fim, uma tabela que possui 8 colunas com informações pertinentes ao envio e recebimento do processo, quais sejam: data de envio, unidade remetente, matrícula do remetente, unidade destinatária, matrícula de recebimento, data de recebimento, observação (se previamente alimentada pelo usuário quando da tramitação do processo) e quantidade de dias na carga da divisão.

Se a matrícula e a data de recebimento estiverem em branco, indica que o processo não foi recebido, no Sicop, naquela divisão.

#### JUNTADA DE PROCESSOS

O sistema permite juntar processos de duas formas distintas: por apensação ou por anexação. Para saber que tipo de juntada deve ser aplicada ao processo, consultar o [Manual de Gestão de Documentos.](http://www.seplag.df.gov.br/wp-conteudo/uploads/2017/10/Manual_de_gestao_de_docs.pdf)

Para realizar a juntada de processos deve-se selecionar a funcionalidade PROCESSO, no menu GERÊNCIA DE PROCESSOS, incluir o número do processo principal no campo NÚMERO e acionar a tecla TAB do teclado. Logo após, deve-se selecionar a opção JUNTAR PROCESSOS:

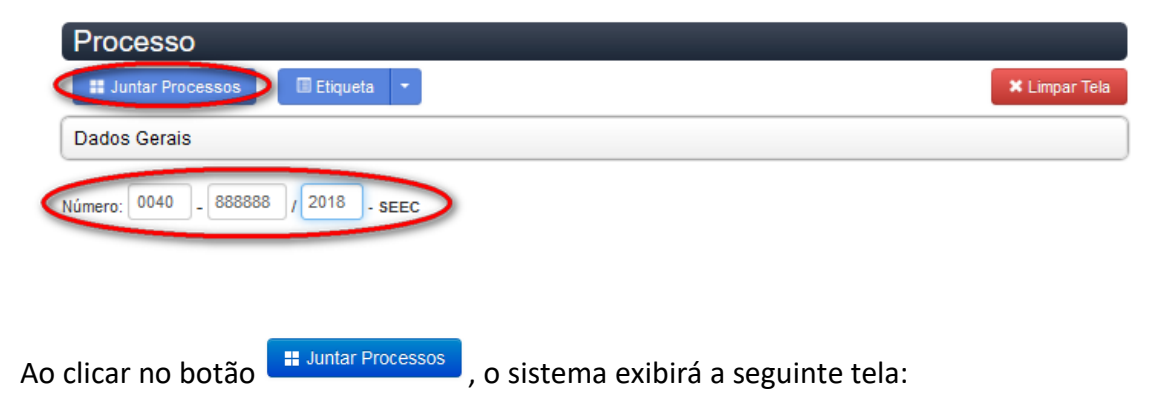

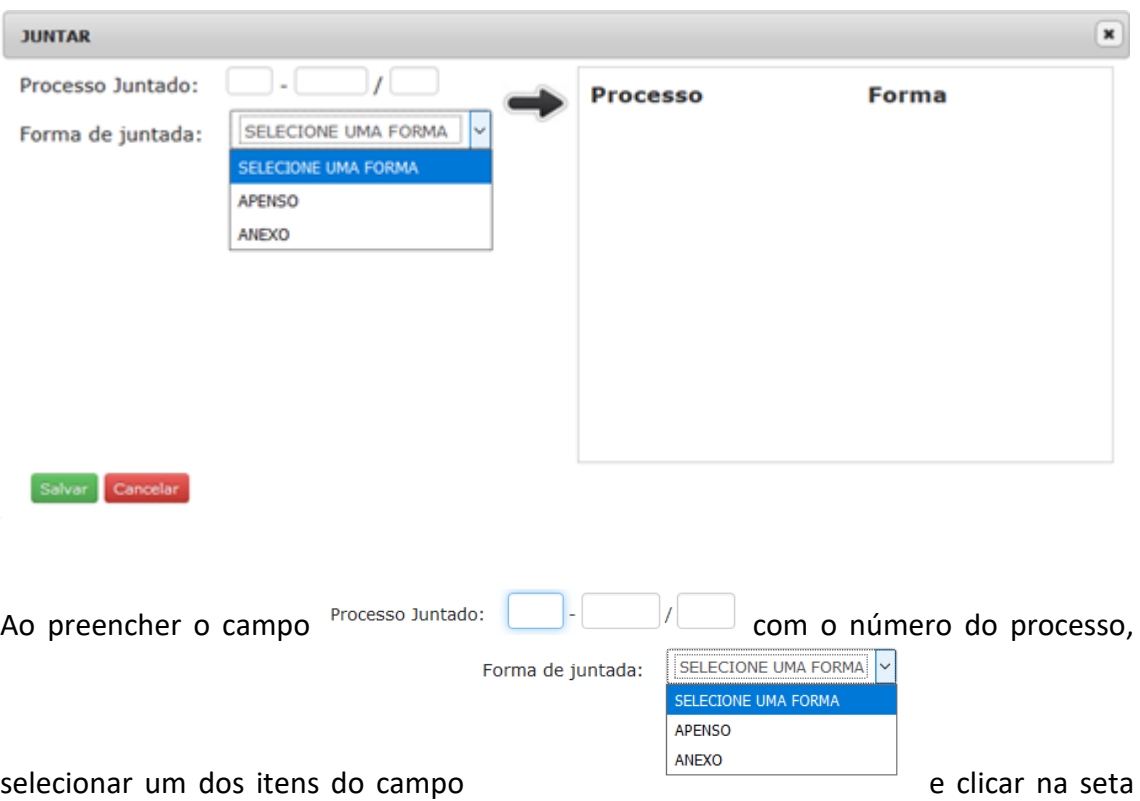

, no quadro à direita, poderão ser acrescentados quantos processos forem necessários.

Em seguida, o usuário deve clicar no botão salvar.

Caso algum dos processos tenha sido incluído por engano, deve-se clicar no ícone para que seja retirado da lista.

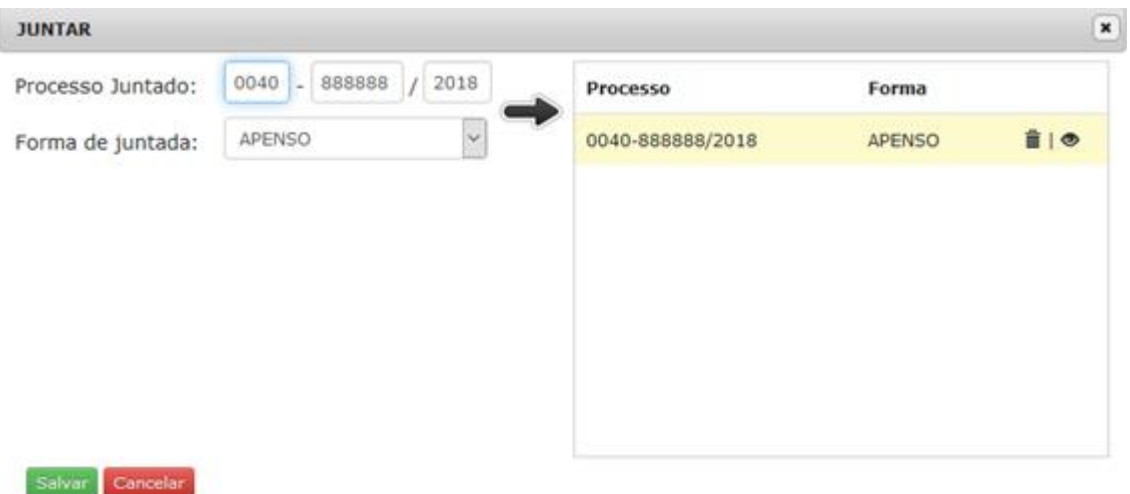

O sistema exibirá a mensagem abaixo para confirmar a operação.

Retirar processo da lista?

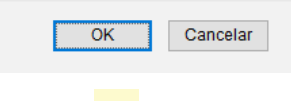

O ícone exibe o detalhamento das informações do processo juntado, por meio da seguinte tela:

#### Processo - Nº 0040-888888/2018

Número: 0040-888888/2018 - SEEC Data: 18/05/2018 Número externo:/ **Assunto: AQUISICAO MATERIAL Assuntos Secundários: MESAS Interessado: FULANO DE TAL CPF/CNPJ:** Quantidade de folhas: 1 Responsável pelo cadastramento: SEGEA/SUAG/COGED/DINOT - MARIANA CRISTINA RODRIGUES GONCALVES VITORIA RESENDE **Matrícula: 01371622** Principal: 0040-999999/2018

Divisão anterior SEEC/SEGEA/SUAG/COGED/DINOT Órgão/Divisão: SEEC/SEGEA/SUAG/COGED/DINOT no dia 18/05/2020 às 18:17:27 horas Responsável: 01371622 - MARIANA CRISTINA RODRIGUES GONCALVES VITORIA RESENDE Observações: Prazo:

Concluída a operação, caso o processo principal seja consultado na tela PROCESSO, ficarão destacadas em um quadro, as informações sobre a juntada.

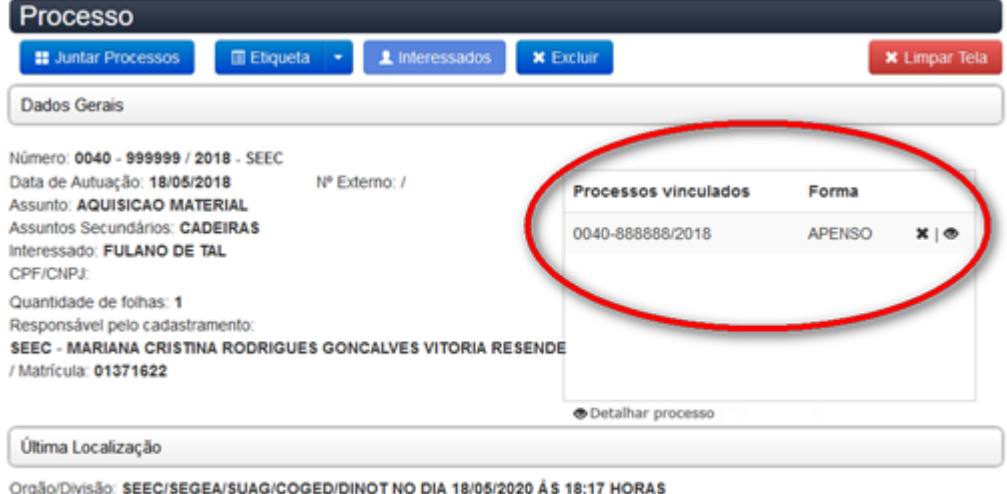

Responsável: SEEC - MARIANA CRISTINA RODRIGUES GONCALVES VITORIA RESENDE Matrícula: 01371622 Observações:

Caso seja necessário desfazer a juntada, o ícone **\*** deve ser acionado. O sistema exibirá a seguinte mensagem de alerta para que a operação seja concluída:

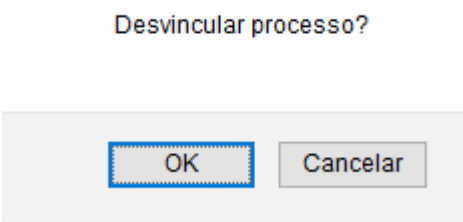

#### Para desfazer a juntada por anexação, a Unidade Protocolizadora deverá ser acionada.

Caso o processo acessório seja consultado, o sistema exibirá, em vermelho o número do processo principal a que ele está vinculado.

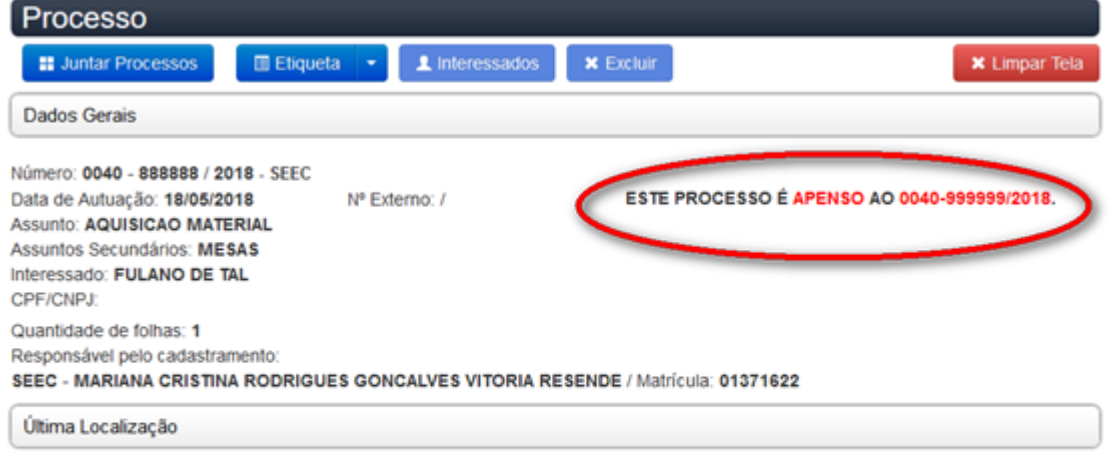

Orgão/Divisão: SEEC/SEGEA/SUAG/COGED/DINOT NO DIA 18/05/2020 ÀS 18:17 HORAS Responsável: SEEC - MARIANA CRISTINA RODRIGUES GONCALVES VITORIA RESENDE Matrícula: 01371622 Observações:

#### PESQUISA A PROCESSOS

A tela PESQUISA AVANÇADA, acessada por meio do menu GERÊNCIA DE PROCESSOS, ou pelo ícone  $\left[\begin{matrix} \begin{matrix} 60\\ \end{matrix} \end{matrix}\right]$ localizado no menu ACESSO RÁPIDO, deve ser utilizada caso haja necessidade

de buscar informações relativas aos processos sem que, necessariamente, se conheça seu respectivo número. Os diversos campos que compõem os dados gerais e as últimas tramitações registrados no sistema são pesquisáveis.

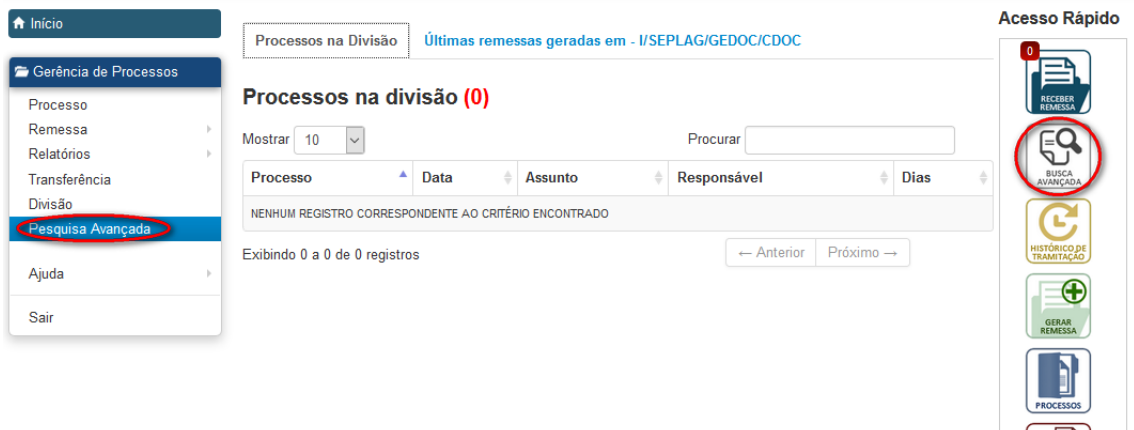

歸

Em ambos os casos, o sistema exibirá uma nova tela:

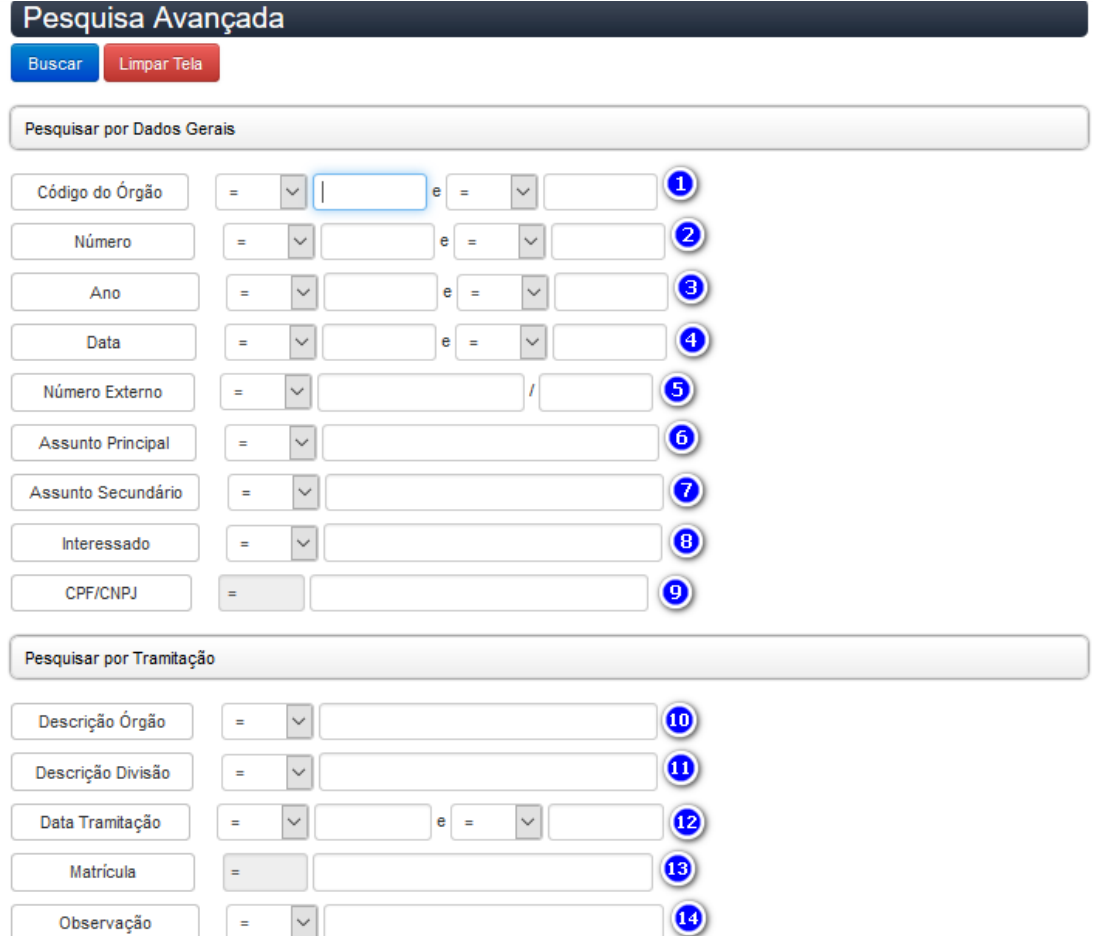

A pesquisa poderá ser realizada por meio do preenchimento de qualquer dos campos ou da combinação de alguns deles.

PESQUISAR POR DADOS GERAIS: itens incluídos no Sicop no momento do cadastro do processo.

O campo Código do Órgão deverá ser preenchido com o código numérico correspondente ao órgão de autuação do processo que será pesquisado.

O campo NÚMERO deverá ser preenchido com o número do processo que será pesquisado.

O campo ANO deverá ser preenchido com o ano de autuação do processo que será pesquisado.

O campo DATA deverá ser preenchido com a data de autuação do processo que será pesquisado.

O campo NÚMERO EXTERNO deverá ser preenchido com o número original do processo proveniente de órgão externo ao GDF que será pesquisado.

O campo ASSUNTO PRINCIPAL deverá ser preenchido com o tema principal do processo, conforme a tabela previamente definida no Sicop.

O campo ASSUNTO SECUNDÁRIO deverá ser preenchido com a complementação do assunto principal, conforme digitado no momento do cadastramento do processo.

O campo INTERESSADO deverá ser preenchido com o nome do interessado do processo, ou seja, aquele que sofre ou é beneficiado pela ação tratada no processo.

О O campo CPF/CNPJ deverá ser preenchido com o número de CPF ou CNPJ do interessado do processo.

PESQUISAR POR TRAMITAÇÃO: itens incluídos no Sicop a cada nova tramitação. Ressalte-se que o cadastro é considerado como primeiro trâmite do processo.

O campo DESCRIÇÃO ÓRGÃO deverá ser preenchido com a sigla do órgão que será pesquisado, conforme cadastrada no Sicop.

 $\bf{u}$ O campo DESCRIÇÃO DIVISÃO deverá ser preenchido com a sigla da divisão que será pesquisada, conforme cadastrada no Sicop.

O campo DATA TRAMITAÇÃO deverá ser preenchido com a data do trâmite que será pesquisada.

O campo MATRÍCULA deverá ser preenchido com a matrícula do servidor responsável pelo trâmite que será pesquisada.

O campo OBSERVAÇÃO deverá ser preenchido com alguma palavra ou expressão que tenha sido utilizada pelo usuário no momento do trâmite e poderá ser pesquisada.

A PESQUISA AVANÇADA permite pesquisar processos tanto por meio dos dados gerais (aqueles inseridos quando do cadastramento do processo) quanto por meio dos dados relativos às tramitações.

Antes de preencher os campos descritos acima com as informações a serem pesquisadas, é necessário selecionar alguma das opções constantes nos combos representados pelo ícone:  $\boxed{\phantom{a}8}$ . Ao expandir cada um deles, algumas opções serão apresentadas. Os quadros abaixo apresentam a finalidade de cada um dos símbolos, exibidos nas respectivas opções selecionadas:

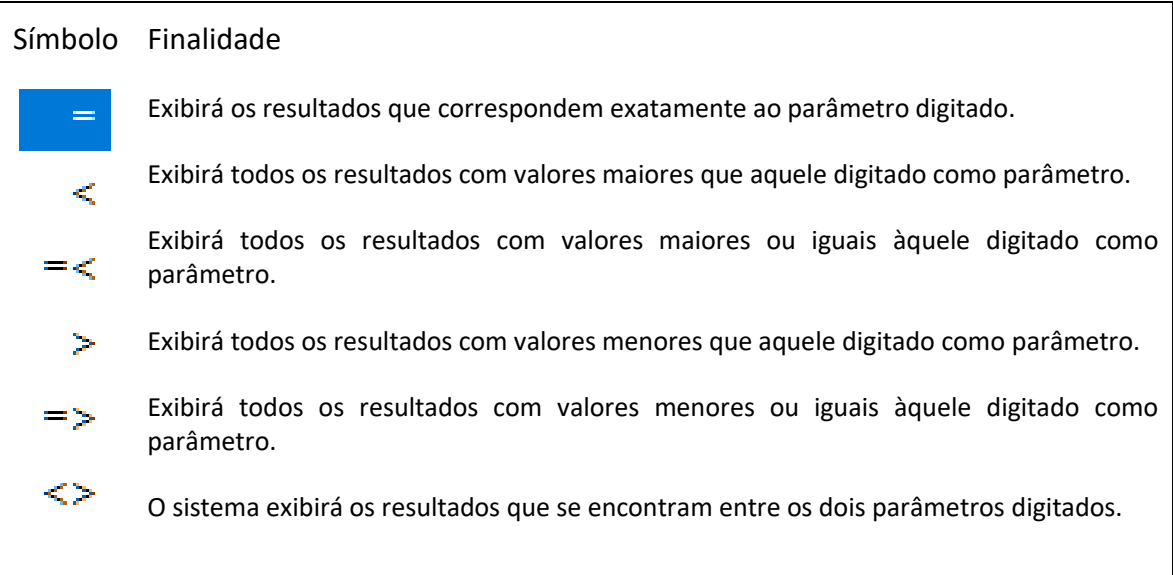

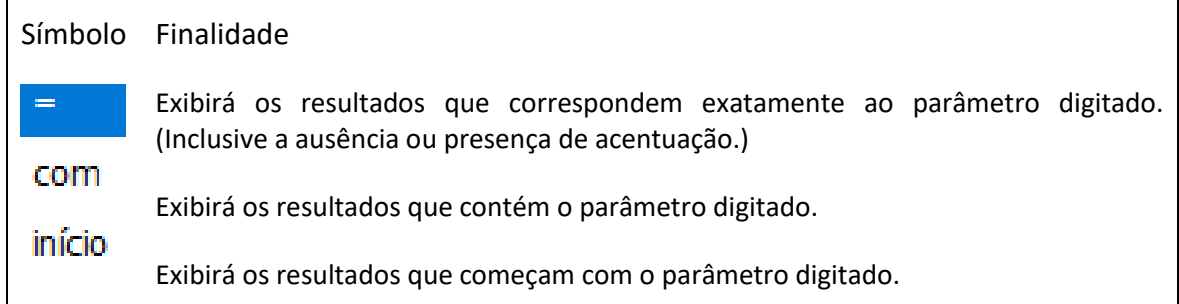

Quanto mais campos forem preenchidos, mais específico será o resultado da pesquisa. Entretanto, é possível pesquisar, também, preenchendo apenas algum dos campos.

Por ser muito abrangente, é necessário atentar para vários aspectos neste tipo de pesquisa. O fato de o sistema retornar o resultado NENHUM REGISTRO CORRESPONDENTE AO CRITÉRIO ENCONTRADO pode simplesmente indicar a incorreta combinação no preenchimento dos campos, e, não necessariamente, a inexistência do processo pesquisado.

Assim, é necessário levar em consideração que o campo ASSUNTO, por exemplo, não é de livre preenchimento. Portanto, para que haja efetividade na pesquisa, o campo deve ser preenchido de acordo com o a tabela de assuntos do sistema.

Para pesquisa nos campos de livre preenchimento, como INTERESSADOS, ASSUNTO SECUNDÁRIO e OBSERVAÇÃO, por exemplo, devem ser considerados possíveis erros de digitação, abreviações e acentuações. Todos esses fatores interferem no resultado da pesquisa, inclusive, o sistema só retornará resultados se a informação pesquisada refletir o que foi inserido pelo usuário no momento do cadastro ou da tramitação do processo.

Há que se considerar também que o sistema somente retornará resultados caso o campo pesquisado tenha sido preenchido no momento do cadastro ou da tramitação.

A informação sobre CPF/CNPJ, por exemplo, somente retornará resultado válido caso este dado tenha sido corretamente incluído no cadastro do respectivo interessado.

Com os campos devidamente preenchidos, é necessário clicar no botão Buscar para que a pesquisa seja realizada. Caso os dados tenham sido incorretamente preenchidos, o botão Limpar Tela poderá ser acionado para que todas as informações registradas na tela sejam apagadas e a pesquisa possa ser refeita.

O resultado da pesquisa será exibido em uma nova tela denominada RELATÓRIO DE BUSCA AVANCADA.

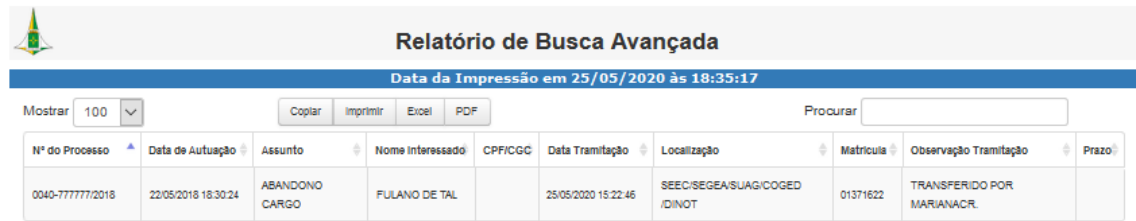

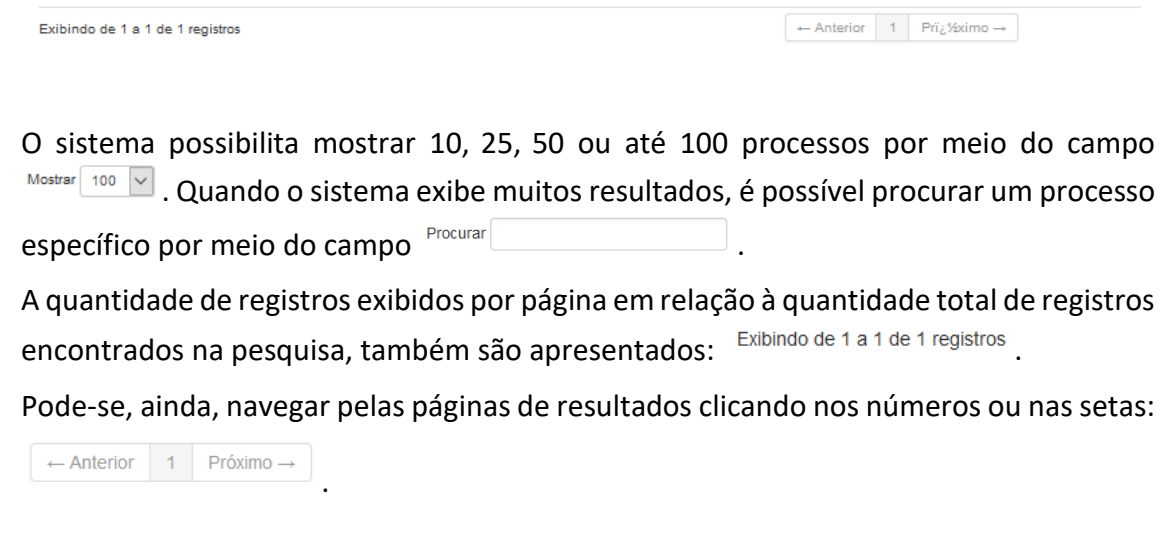

# TROCA DE SENHA NO SISTEMA

Caso o usuário considere necessário modificar sua senha, o campo **Conectado como:**  $\blacktriangle$ deve ser acionado. Ao clicar no ícone: , o sistema disponibilizará duas opções: e Sair . ✔ Trocar Senha

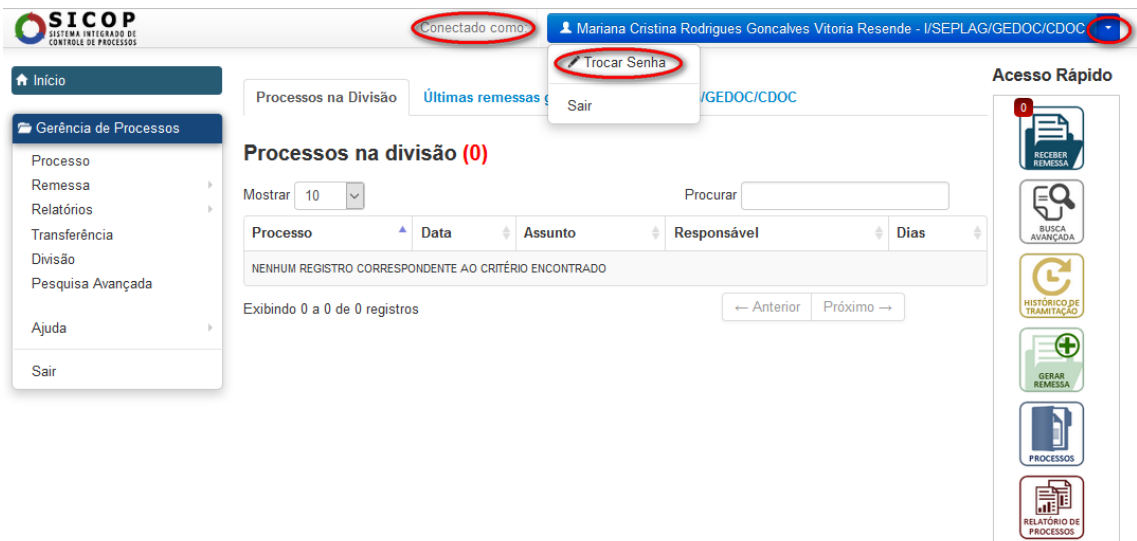

Para alterar a senha, o usuário deve clicar na opção (no formar a senha de informar a senha atual, logo em seguida, digitar a nova senha e confirmá-la, clicando no botão salvar para que a alteração seja concluída.

# **Trocar senha**

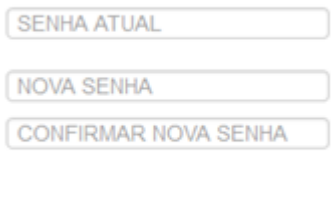

Salvar

Caso o usuário tenha esquecido a senha de acesso, deve contatar a Unidade Setorial de Gestão para que resete e forneça uma nova senha que deverá ser trocada imediatamente quando de novo acesso ao sistema.

#### LOGOUT NO SISTEMA

Para sair do sistema, o usuário deve clicar na opção <sup>Sair</sup>. Outra forma, é por meio do menu GERÊNCIA DE PROCESSOS, selecionando a opção SAIR:

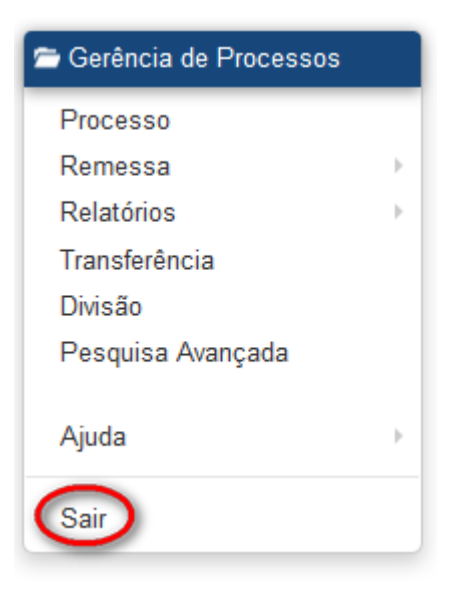

Não é recomendável apenas fechar a página da internet em que o sistema está aberto, uma vez que esta ação não confere a segurança necessária para sair do sistema.

## MANUAL DO USUÁRIO DO SISTEMA

O manual do sistema pode ser acessado na página inicial do Sicop:

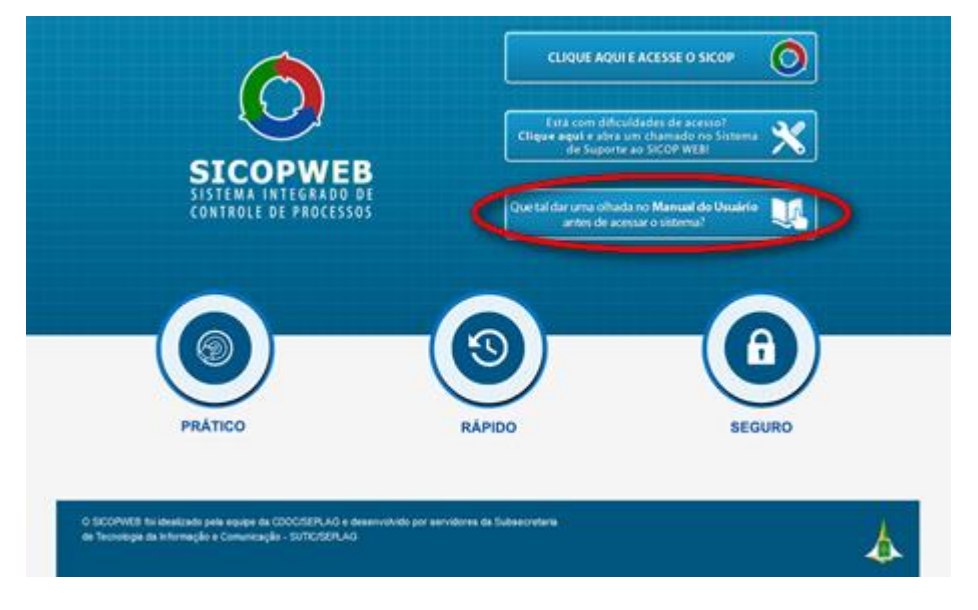

Ou ainda, na opção MANUAL ONLINE, na funcionalidade AJUDA, do menu GERÊNCIA DE **PROCESSOS** 

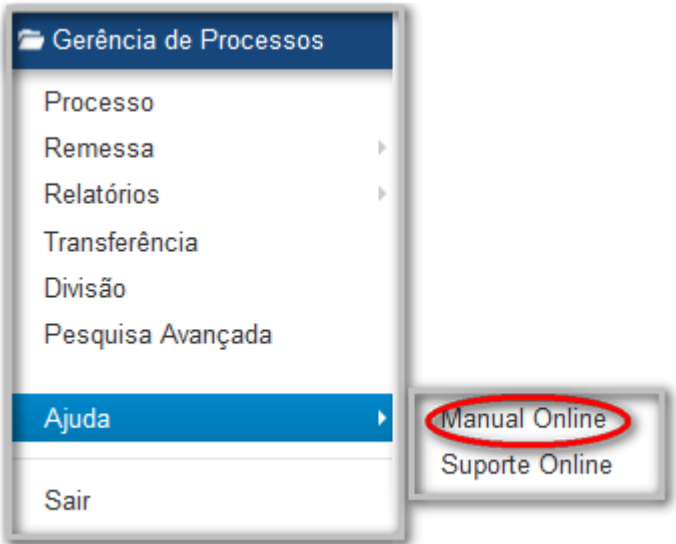

Ao clicar na opção MANUAL ONLINE, o usuário terá acesso à integra.

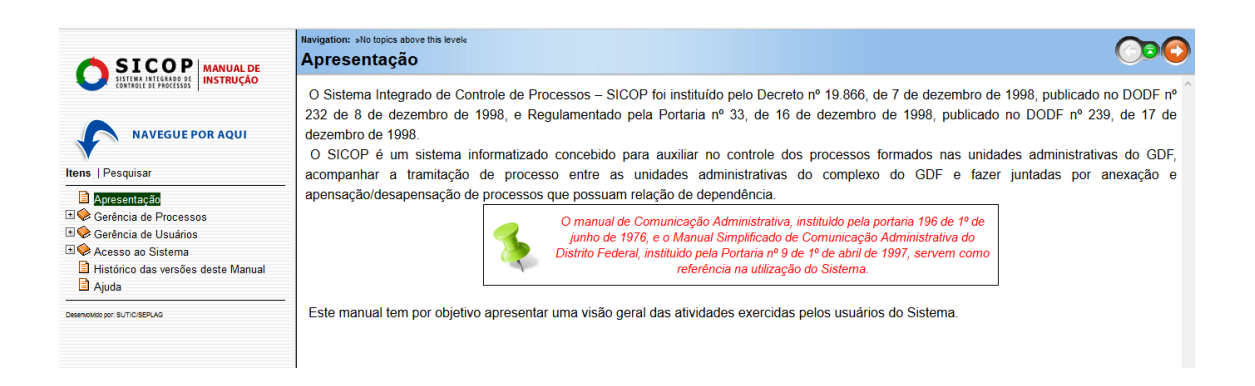